# 云解析服务

最佳实践

文档版本 01 发布日期 2024-03-30

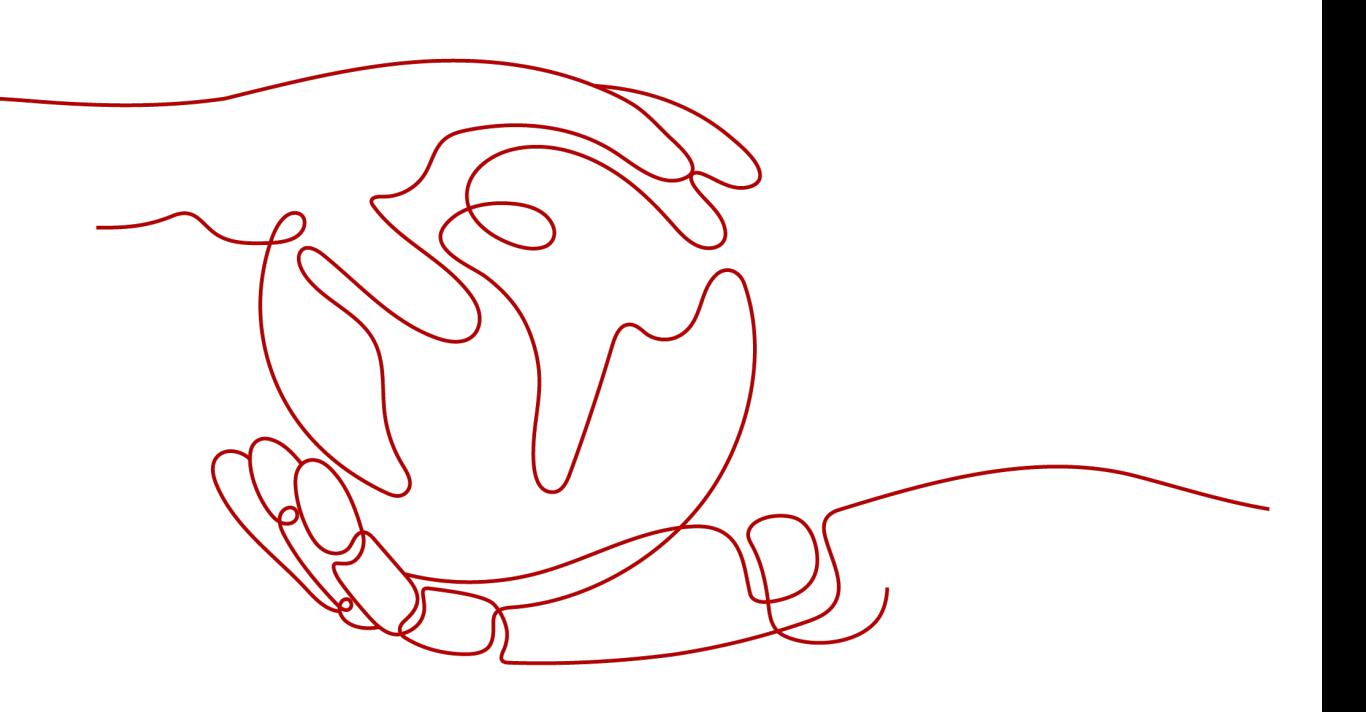

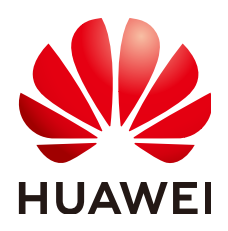

# 版权所有 **©** 华为技术有限公司 **2024**。 保留一切权利。

非经本公司书面许可,任何单位和个人不得擅自摘抄、复制本文档内容的部分或全部,并不得以任何形式传 播。

# 商标声明

**、<br>HUAWE和其他华为商标均为华为技术有限公司的商标。** 本文档提及的其他所有商标或注册商标,由各自的所有人拥有。

# 注意

您购买的产品、服务或特性等应受华为公司商业合同和条款的约束,本文档中描述的全部或部分产品、服务或 特性可能不在您的购买或使用范围之内。除非合同另有约定,华为公司对本文档内容不做任何明示或暗示的声 明或保证。

由于产品版本升级或其他原因,本文档内容会不定期进行更新。除非另有约定,本文档仅作为使用指导,本文 档中的所有陈述、信息和建议不构成任何明示或暗示的担保。

安全声明

# 漏洞处理流程

华为公司对产品漏洞管理的规定以"漏洞处理流程"为准,该流程的详细内容请参见如下网址: <https://www.huawei.com/cn/psirt/vul-response-process> 如企业客户须获取漏洞信息,请参见如下网址: <https://securitybulletin.huawei.com/enterprise/cn/security-advisory>

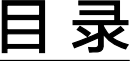

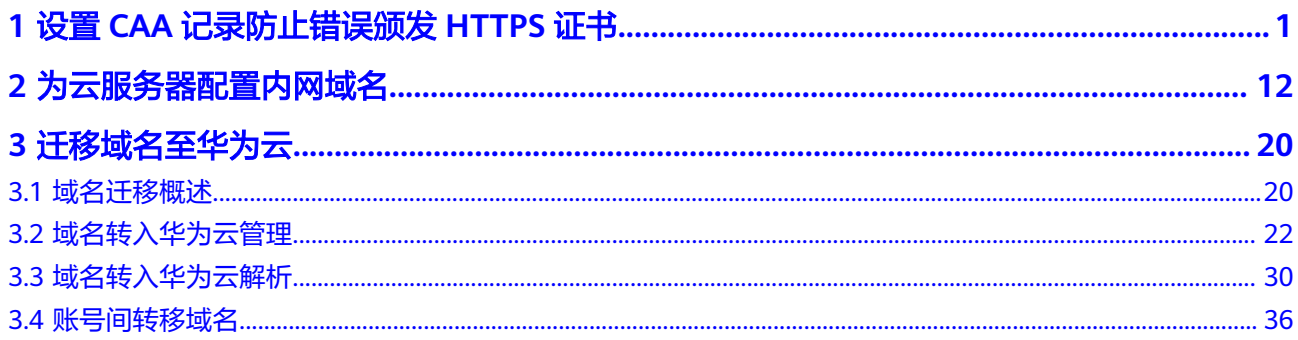

# <span id="page-4-0"></span>**1** 设置 **CAA** 记录防止错误颁发 **HTTPS** 证书

# 方案概述

# 应用场景

CAA(Certification Authority Authorization,证书颁发机构授权)是一项防止HTTPS 证书错误颁发的安全措施,遵从IETF RFC6844。从2017年9月8日起,要求CA (Certification Authority,证书颁发)机构执行CAA强制性检查。

全球约有上百个CA机构有权发放HTTPS证书,证明您网站的身份。假如浏览器将某个 CA机构列入黑名单,并宣称不再信任其颁发的HTTPS证书,当您访问到部署了这些 HTTPS证书的网站时,会被提示HTTPS证书不受信任,如图**1-1**所示。

# 图 **1-1** HTTPS 证书错误颁发

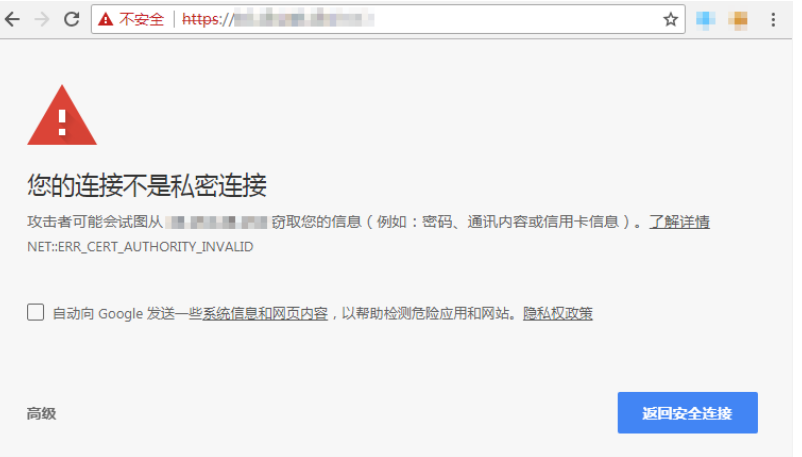

CAA标准要求CA机构在为域名签发证书时执行CAA强制性检查:

- 如果检查域名的DNS解析记录,发现未设置CAA字段,则为该域名颁发证书。 这种情况下,任何CA机构均可为该域名签发证书,存在HTTPS证书错误颁发的风 险。
- 如果检查域名的DNS解析记录,在CAA字段发现获得授权,则为该域名颁发证 书。
- 如果检查域名的DNS解析记录,在CAA字段发现未获得授权,则拒绝为该域名颁 发证书,防止未授权HTTPS证书错误颁发。

公有云的云解析服务支持为公网域名设置CAA记录,您可以通过在管理控制台为域名 添加CAA解析记录。

# 方案优势

为网站的域名添加CAA解析记录可以使网站将指定CA机构列入白名单,仅授权指定CA 机构为网站的域名颁发证书,提高网络的安全性。

# 约束和限制

CAA记录集的格式为:[flag] [tag] [value],由一个标志字节的[flag]和一个[tag]- [value](标签-值)对组成。

配置原则:

- flag:认证机构限制标志,定义为0~255无符号整型。常用取值为0。
- tag:仅支持大小写字母和数字0~9,长度1~15,常用取值:
	- issue:授权任何类型的域名证书
	- issuewild:授权通配符域名证书
	- iodef:指定违规申请证书通知策略
- value: 域名或用于违规通知的电子邮箱或Web地址。其值取决于[tag]的值, 必 须加双引号。取值范围:字符串(仅包含字母、数字、空格、-#\*?& ~=:;.@+^/! %),最长255字符。

不同应用场景下,设置CAA记录集的规则如表**1-1**所示。

表 **1-1** CAA 记录配置规则

| 目的                  | 样例                                                                            | 描述                                                                                          |
|---------------------|-------------------------------------------------------------------------------|---------------------------------------------------------------------------------------------|
| 设置单域名<br>CAA记录      | 0 issue "ca.example.com"                                                      | 该字段表示只有ca.example.com可以<br>为域名domain.com颁发证书,未经授<br>权的第三方CA机构申请域名<br>domain.com的HTTP证书将被拒绝。 |
|                     | 0 issue $"$ ;"                                                                | 该字段表示拒绝任何CA机构为域名<br>domain.com颁发证书。                                                         |
| 设置发送警<br>报通知        | 0 iodef<br>"mailto:admin@domain.co<br>m"                                      | 该字段用于当第三方尝试为一个未获<br>得授权的域名申请证书时,通知CA机<br>构向网站所有者发送警报邮件。                                     |
|                     | 0 iodef "http://<br>domain.com/log/"<br>0 iodef "https://<br>domain.com/log/" | 该字段用于记录尝试在其他CA申请<br>HTTPS证书的行为。                                                             |
| 设置颁发通<br>配符域名证<br>书 | 0 issuewild<br>"ca.example.com"                                               | 该字段用于将通配符证书的颁发权限<br>指定CA机构ca.example.com。                                                   |

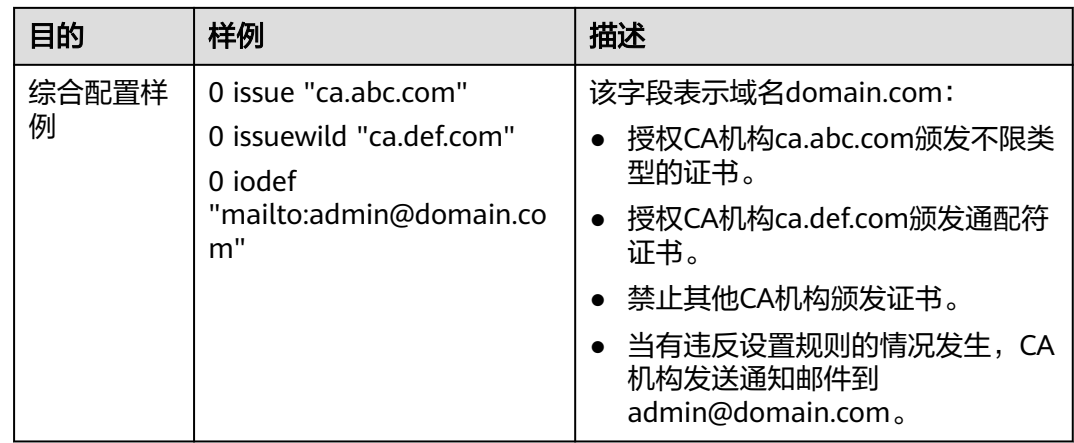

# 资源成本和规划

本节介绍最佳实践中资源规划情况,包含以下内容:

表 **1-2** 域名资源规划

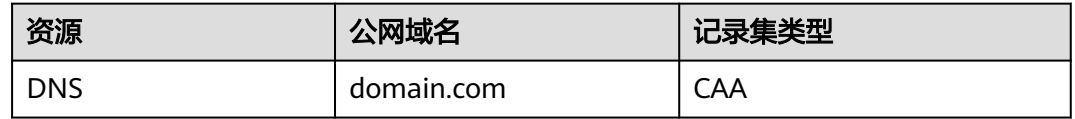

# 表 **1-3** 资源和成本规划

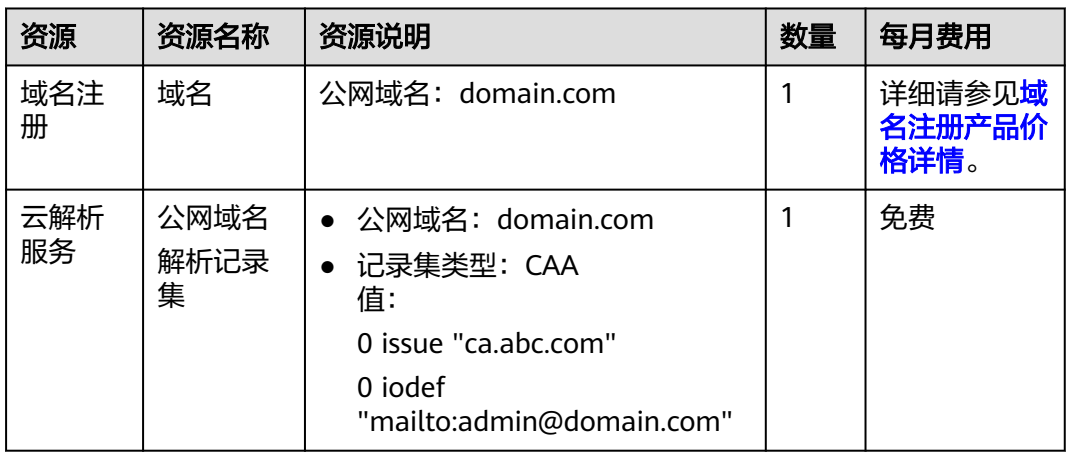

# 设置公网域名的 **CAA** 记录流程

为公网域名添加CAA记录集的流程如图**[1-2](#page-7-0)**所示。

# <span id="page-7-0"></span>图 **1-2** 设置公网域名 CAA 记录

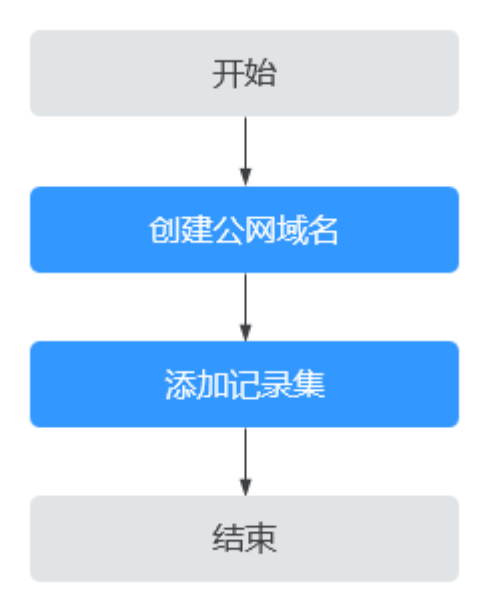

# 实施步骤

# 步骤**1** 创建公网域名

- 1. 进入[公网域名列表页面。](https://console.huaweicloud.com/dns/?#/dns/publiczones)
- 2. 在公网域名页面,单击"创建公网域名"。
- 3. 根据界面提示配置相关参数,参数说明如表**[1-4](#page-8-0)**所示。

 $\times$ 

# <span id="page-8-0"></span>图 **1-3** 创建公网域名

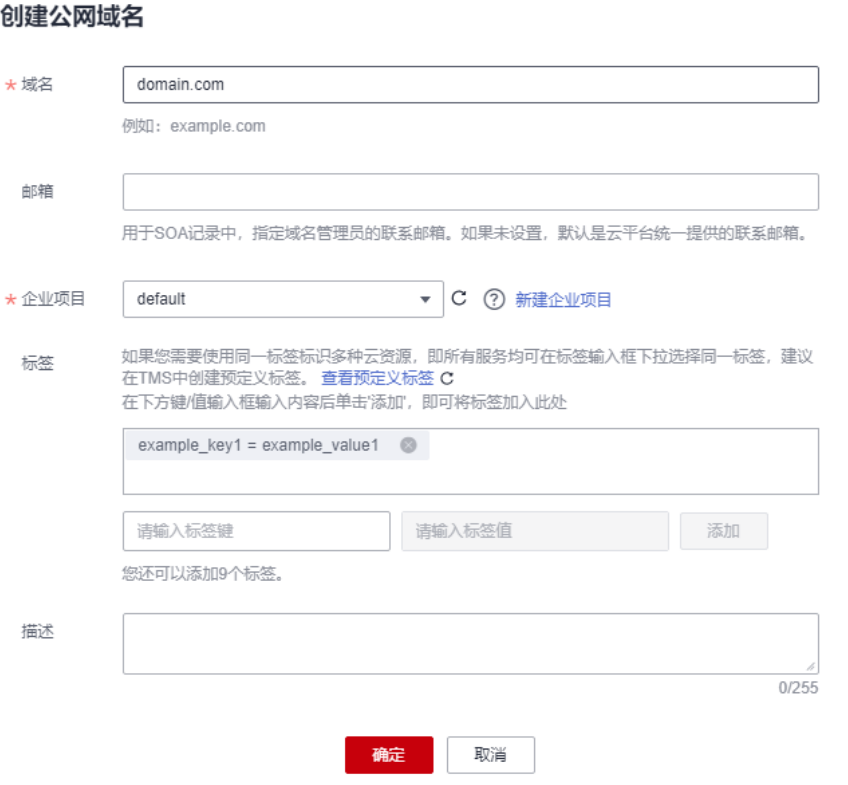

# 表 **1-4** 创建公网域名参数说明

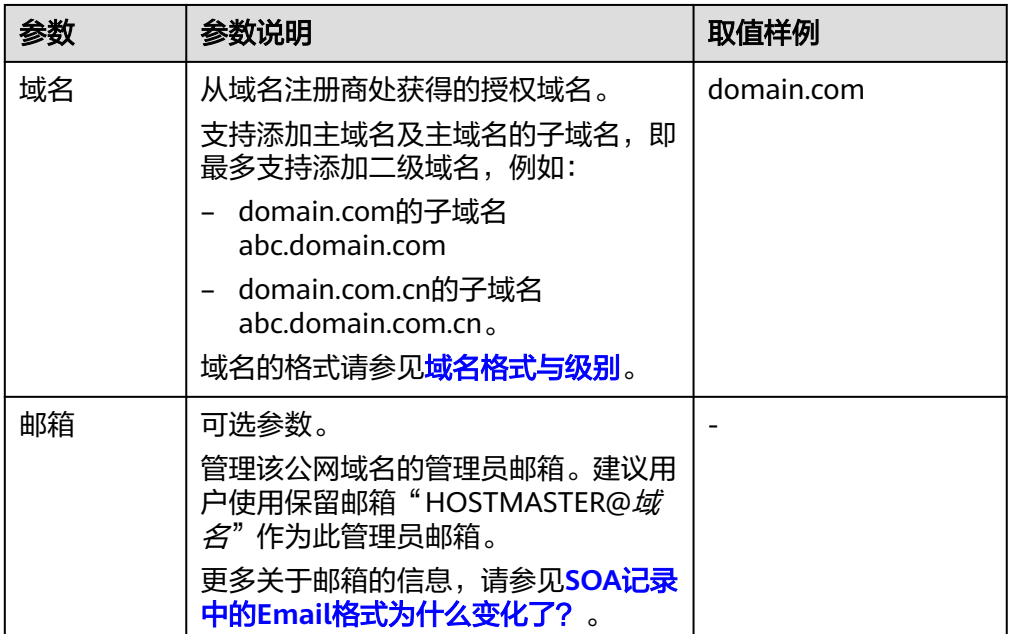

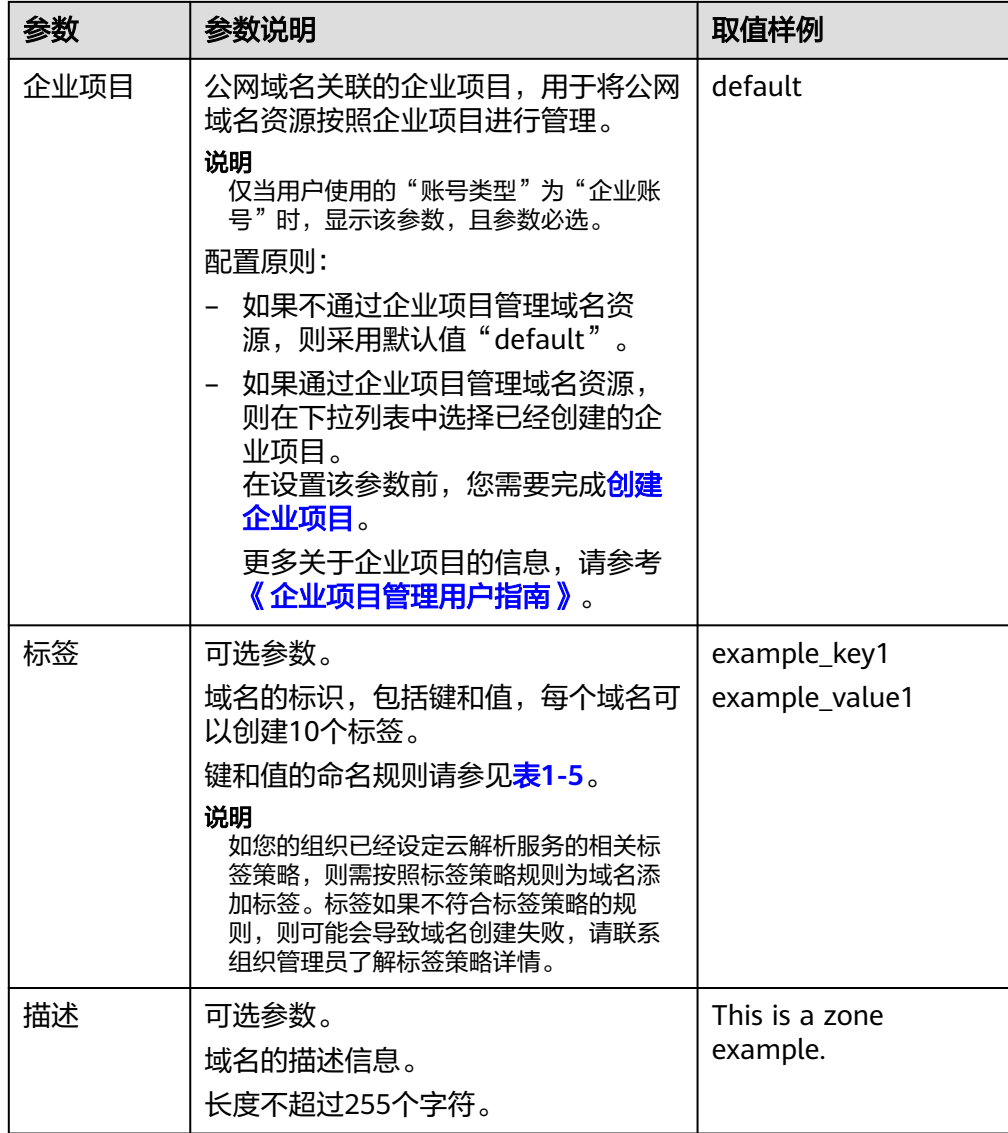

# 表 **1-5** 标签命名规则

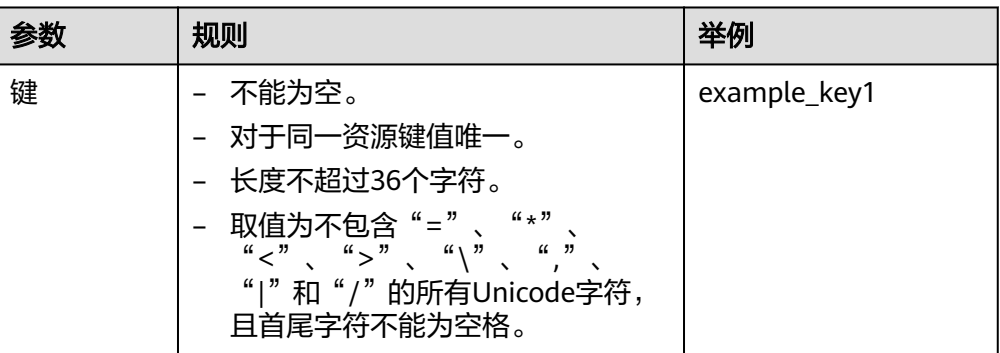

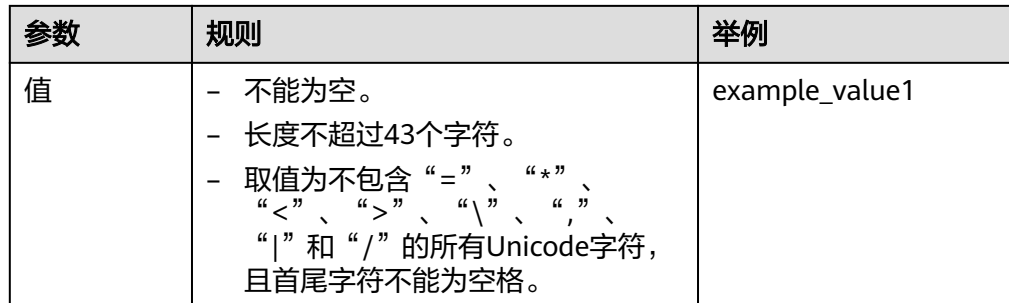

4. 单击"确定"。

# 步骤**2** 添加记录集

- 1. 在"公网域名"页面的域名列表中,单击待添加CAA记录集的域名domain.com。 系统进入domain.com的域名解析记录页面。
- 2. 单击"添加记录集"。 系统进入"添加记录集"页面。
- 3. 根据界面提示配置相关参数,参数说明如表**[1-6](#page-11-0)**所示。

# 图 **1-4** 添加 CAA 类型记录集

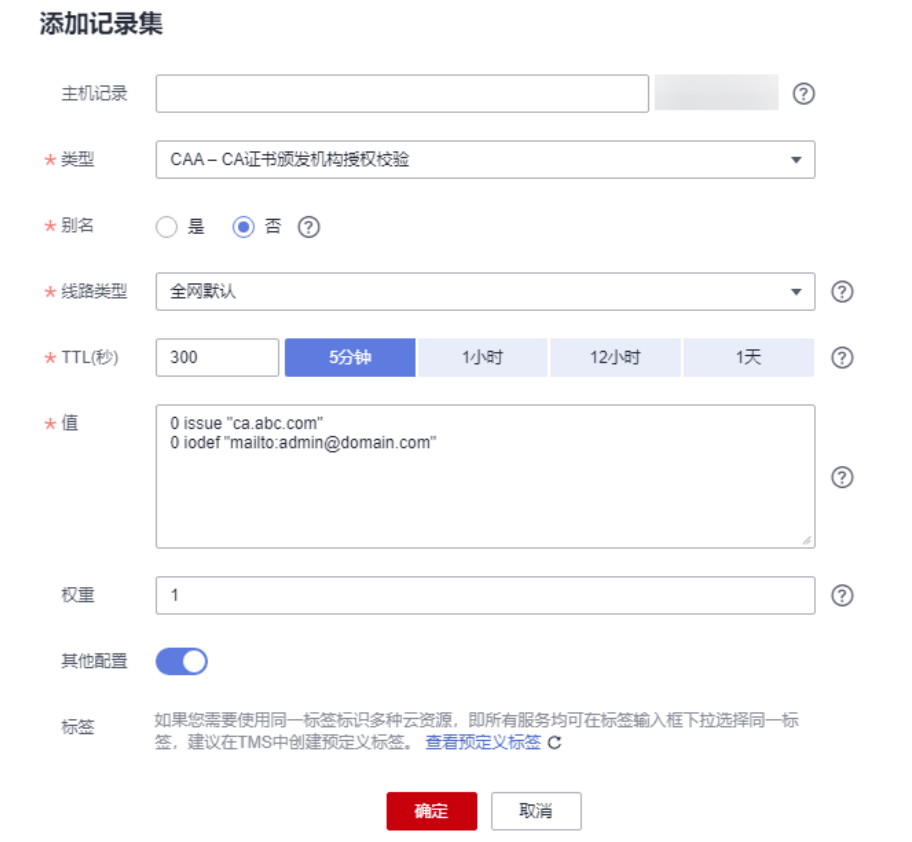

 $\times$ 

# <span id="page-11-0"></span>表 **1-6** 添加 CAA 类型记录集参数说明

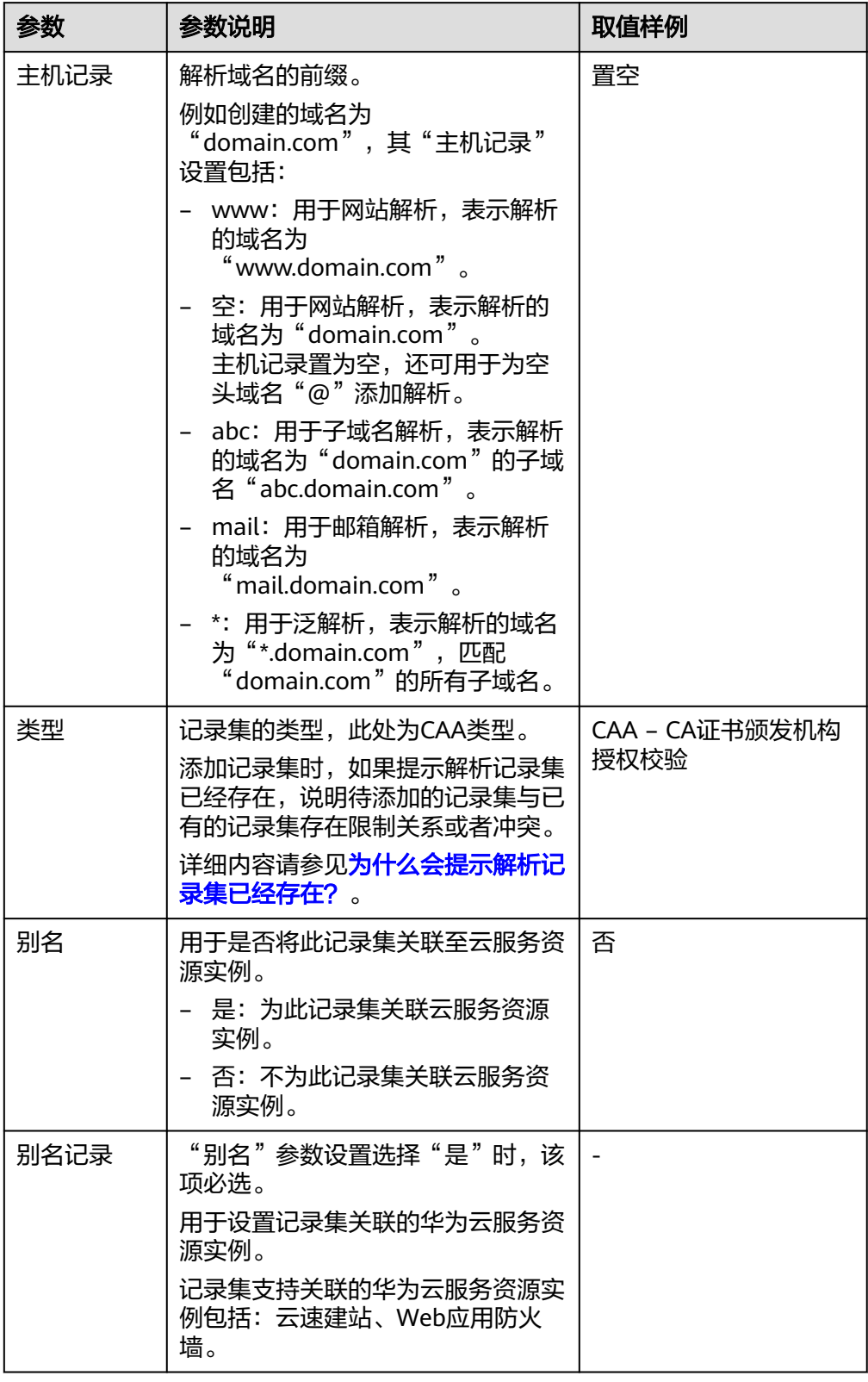

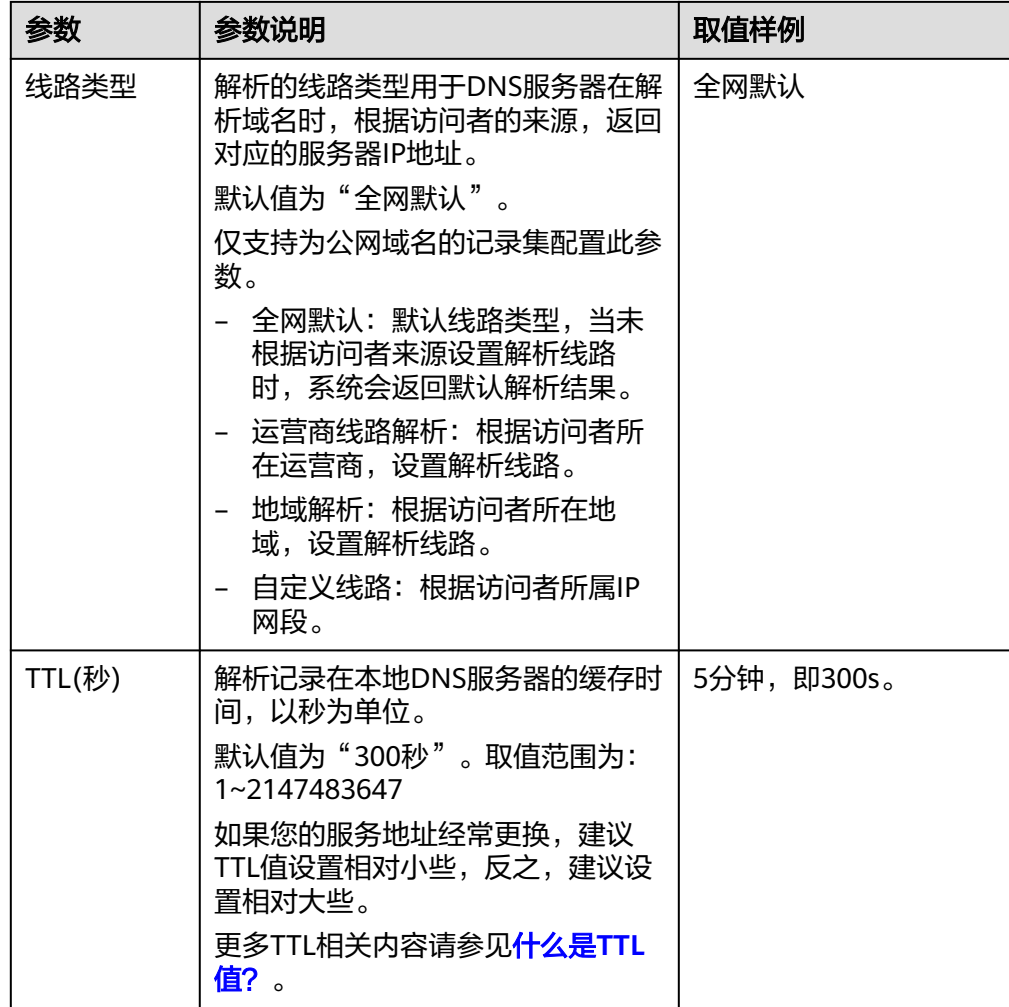

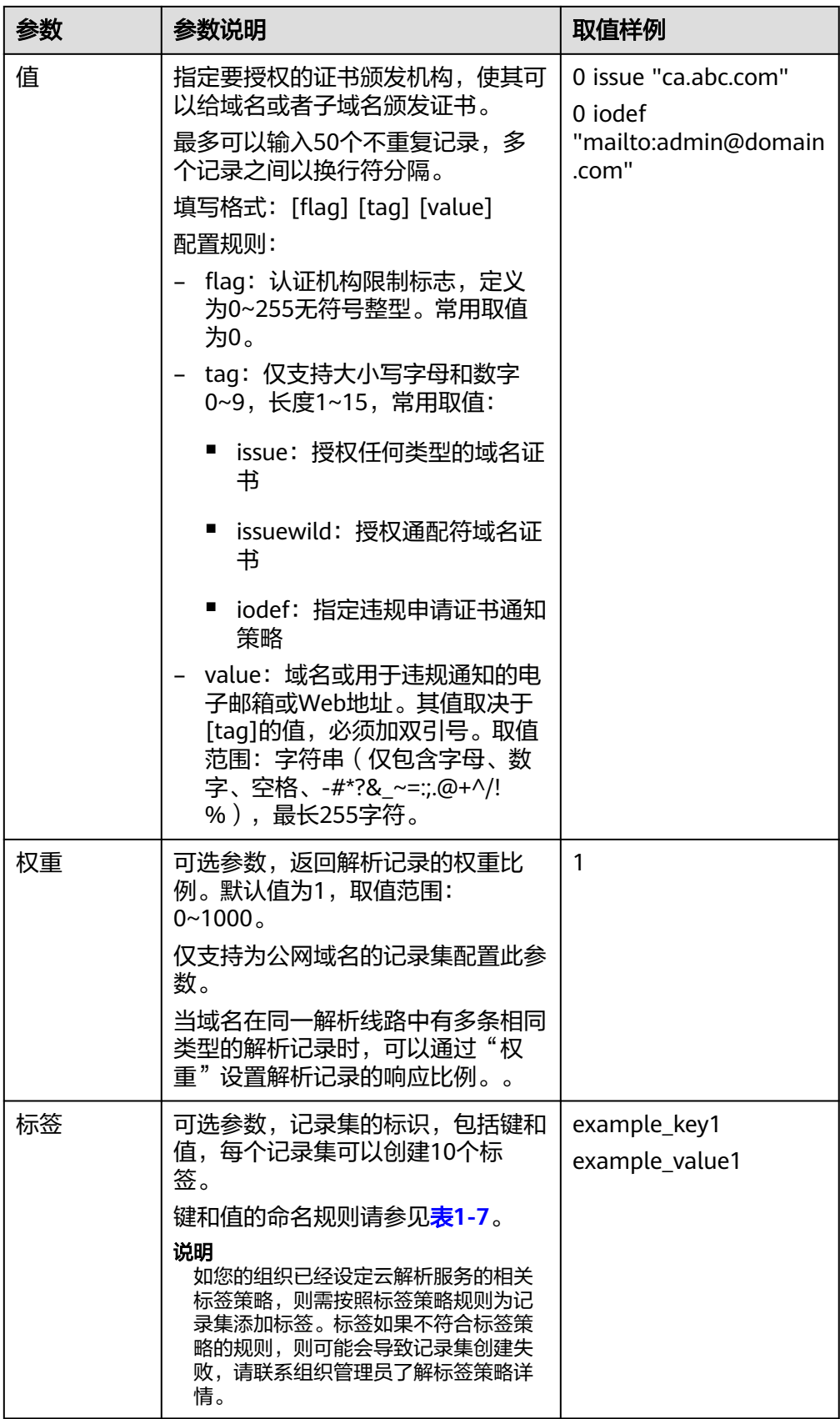

<span id="page-14-0"></span>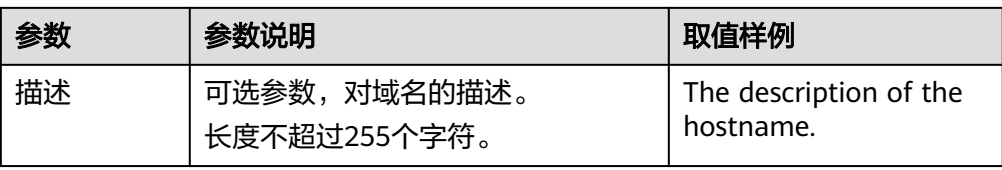

# 表 **1-7** 标签命名规则

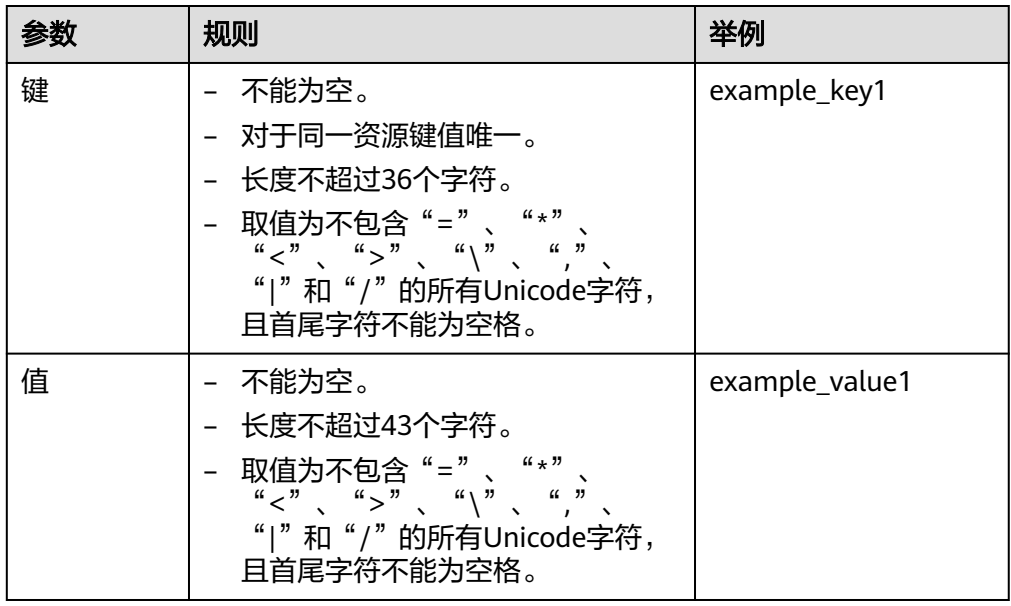

4. 单击"确定",完成CAA类型记录集的添加。

# **----**结束

# 验证 **CAA** 解析记录是否生效?

CAA解析记录可以通过dig+trace命令查看域名是否生效以及具体的解析过程。如果操 作系统没有自带dig命令,需要手动安装后才能使用。

命令格式为:dig [类型] [域名] +trace。

示例如下:

**dig caa www.domain.com +trace**

# 2 为云服务器配置内网域名

# <span id="page-15-0"></span>方案概述

# 应用场景

网站在运行过程中,当某一台ECS故障,需要将业务切换到备份的云服务器时,如果云 服务器没有配置内网域名,则需要通过修改主业务节点ECS的代码来重新设置云服务器 的内网IP地址,该操作需要中断业务并重新发布网站,耗时耗力。

内网域名功能支持为VPC内每个云服务器创建一个内网域名,在部署该网站时,我们 为云服务器申请了内网域名,且代码中设置的是云服务器的内网域名,则仅需要通过 修改内网域名解析记录即可实现云服务器的切换,无需中断业务,也不需要重新发布 网站。

# 方案架构

图**2-1**展示了某网站的逻辑组网,在一个VPC内,部署了ECS和RDS。其中:

- ECS:作为主业务站点和业务入口。
- ECS1:作为公共接口。
- RDS1: 作为数据库, 存储业务数据。
- ECS2和RDS2:作为备份服务器和数据库。

图 **2-1** 逻辑组网图

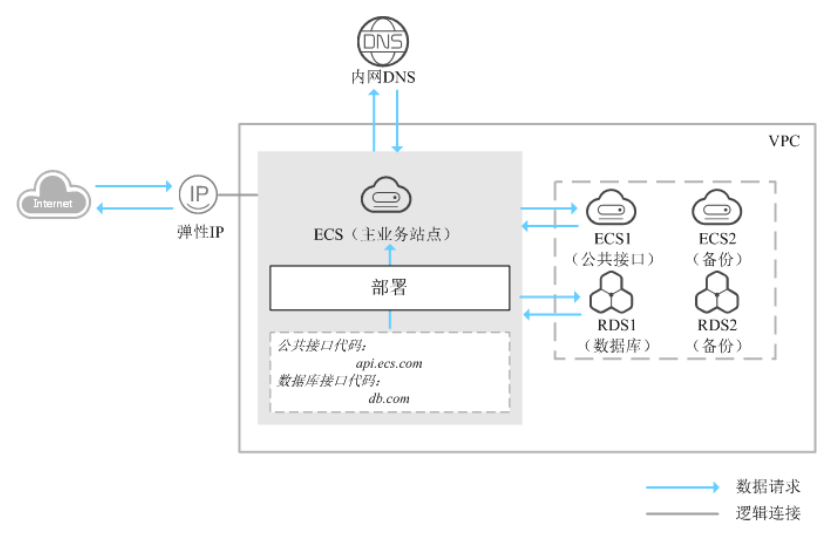

# <span id="page-16-0"></span>方案优势

- 通过内网域名访问VPC内的云服务器,无需经过Internet,访问速度更快、安全性 更高。
- 在代码中使用内网域名代替内网IP。当需要进行云服务器切换时,只需通过修改 内网域名解析记录即可,无需修改代码。

# 资源成本和规划

本节介绍最佳实践中资源规划情况,包含以下内容:

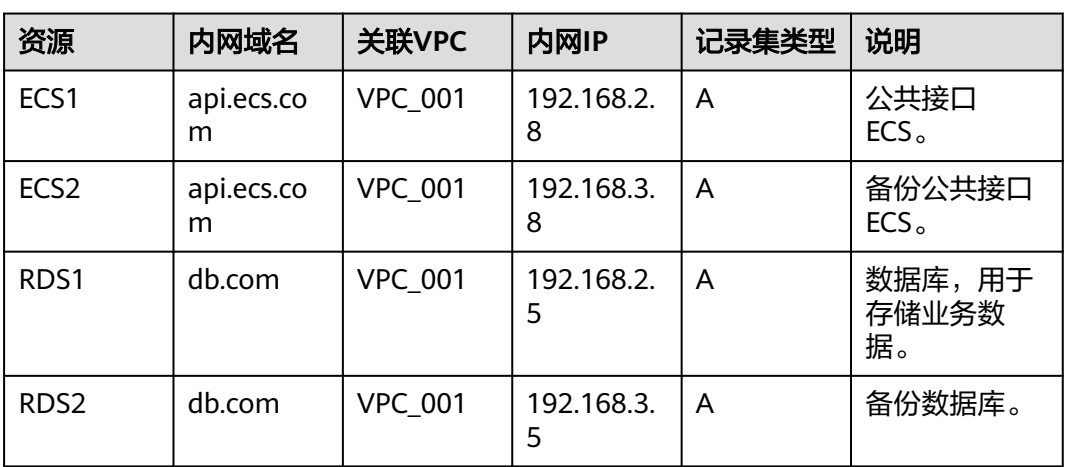

# 表 **2-1** 内网域名资源规划

# 表 **2-2** 资源和成本规划

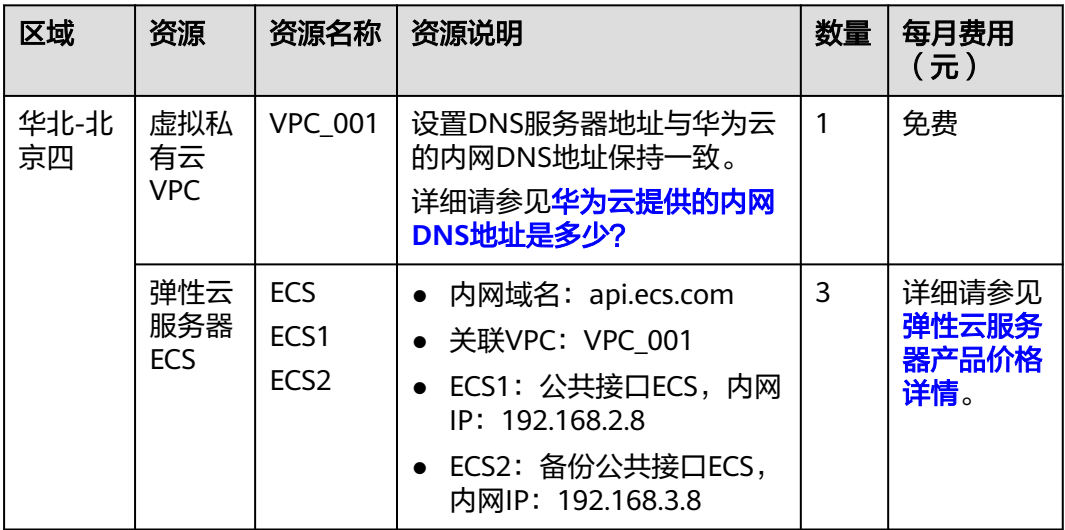

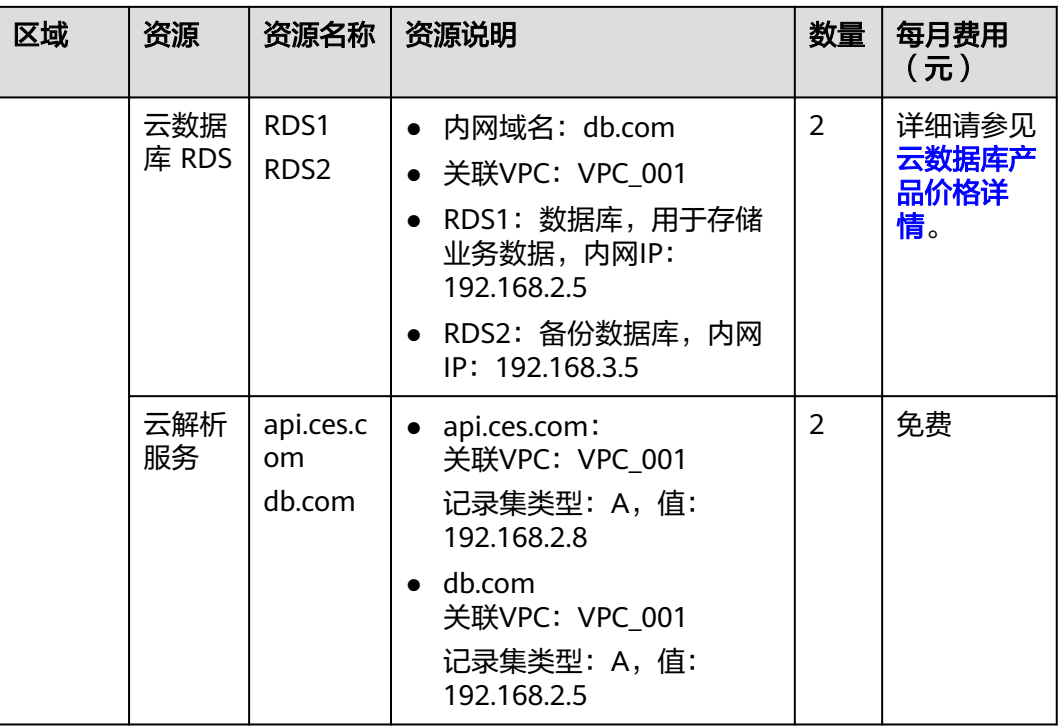

# 为云服务器配置内网域名总流程

为云服务器配置内网域名的流程如图**[2-2](#page-18-0)**所示。

# <span id="page-18-0"></span>图 **2-2** 内网域名配置流程

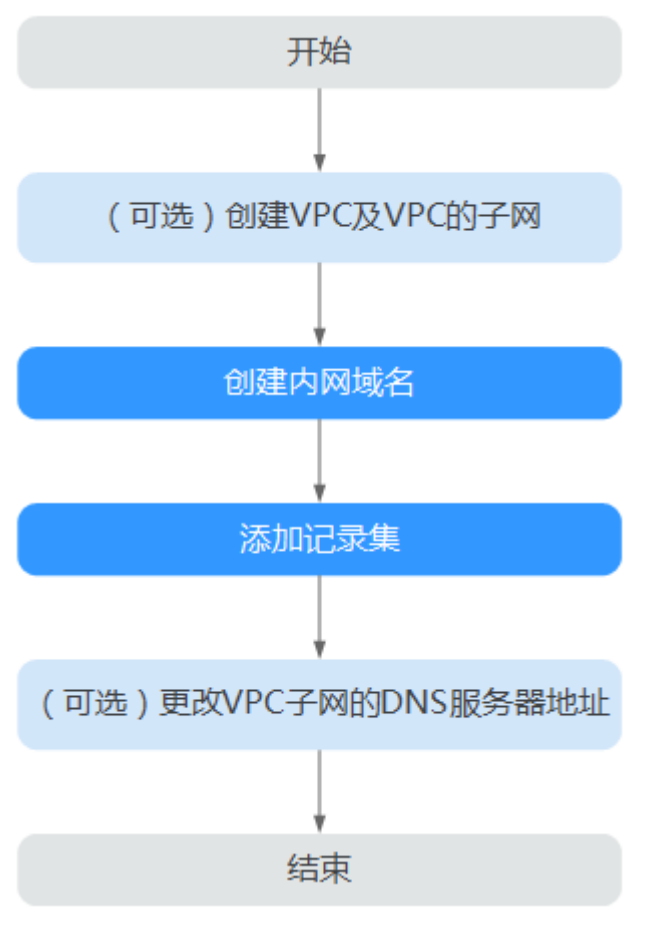

# 配置流程说明:

- 1. "(可选)创建VPC及VPC子网":在管理控制台虚拟私有云服务页面完成配置, 仅当您在网站部署阶段为云服务器配置内网域名时,执行本操作。
- 2. "创建内网域名"和"创建记录集":在管理控制台云解析服务页面完成相关配 置。
- 3. "(可选)更改VPC子网的DNS": 在管理控制台虚拟私有云服务页面完成配 置,仅当您为已运行网站的云服务器配置内网域名时,执行本操作。

# 实施步骤

# 步骤**1** (可选)创建**VPC**及**VPC**的子网

当您在网站部署阶段为云服务器配置内网域名时,需要首先完成VPC及其子网的创 建。

- 1. 进入[创建虚拟私有云页面](https://console.huaweicloud.com/vpc/?#/vpc/vpcs/createVpc)。
- 2. 根据界面提示配置参数,关键参数的配置说明如表**[2-3](#page-19-0)**所示。

### <span id="page-19-0"></span>表 **2-3** 虚拟私有云关键参数说明

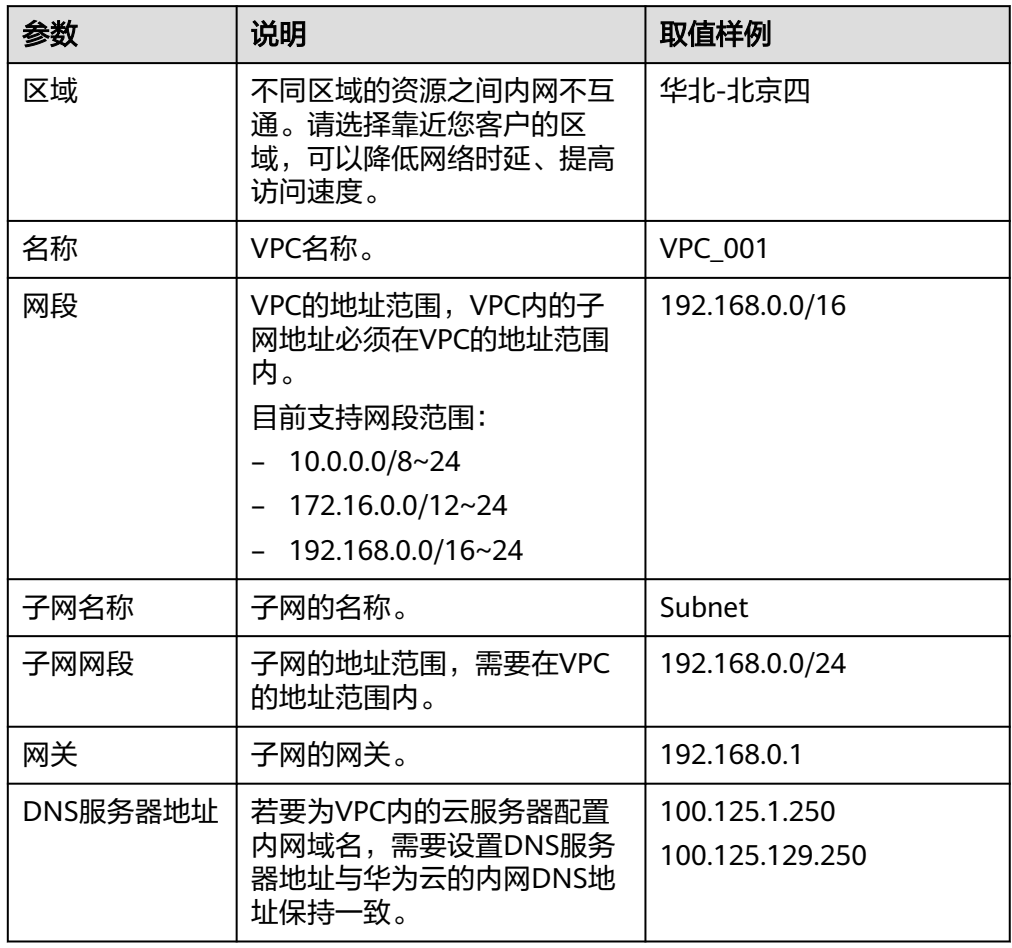

3. 单击"立即创建",完成VPC以及VPC默认子网的设置。

# 步骤**2** 创建内网域名

为云服务器ECS1和数据库RDS1创建内网域名。

- 1. 进入[内网域名列表页面。](https://console.huaweicloud.com/dns/?#/dns/privatezones)
- 2. 单击"创建内网域名",开始创建内网域名。
- 3. 根据界面提示配置参数,参数说明如表**2-4**所示。

# 表 **2-4** 创建内网域名参数说明

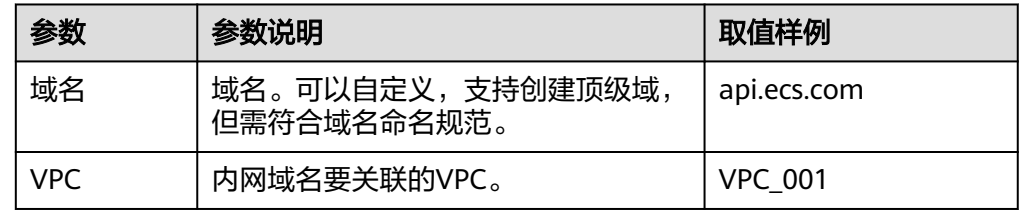

<span id="page-20-0"></span>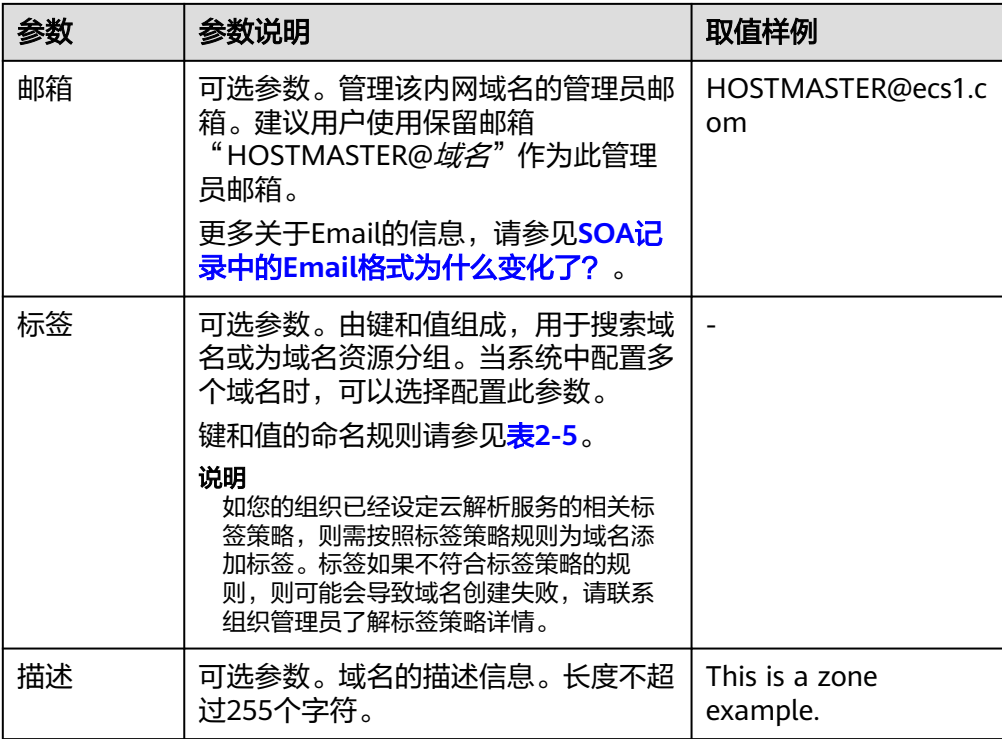

# 表 **2-5** 标签命名规则

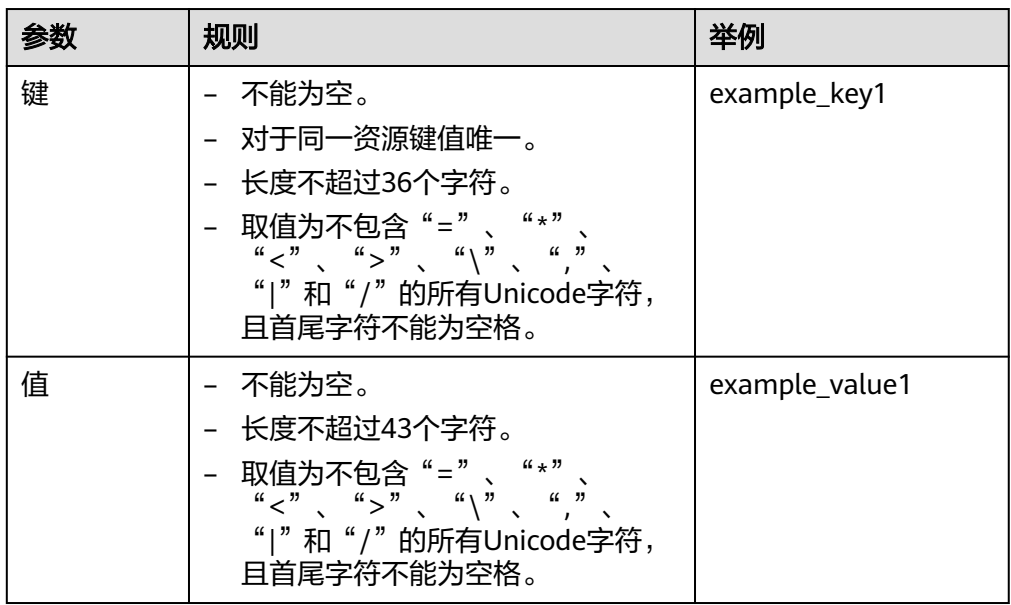

4. 单击"确定",完成内网域名api.ecs.com的创建。 创建完成后,您可以在"内网域名"页面查看新创建的域名信息。

# <span id="page-21-0"></span>说明

单击"名称"列的域名名称,可以看到系统已经为您创建了SOA类型和NS类型的记录集。 其中,

- SOA类型的记录集标识了对此域名具有最终解释权的主权威服务器。
- NS类型的记录集标识了此域名的权威服务器。
- 5. 重复执行**[3](#page-19-0)**~**[5](#page-20-0)**,完成内网域名db.com的创建。 内网域名规划请参见表**[2-1](#page-16-0)**。

# 步骤**3** 创建记录集

为云服务器ECS1和数据库RDS1的内网域名添加到对应内网IP的解析记录。

- 1. 在"内网域名"页面的域名列表中,单击新创建域名的名称。 系统进入域名解析记录页面。
- 2. 单击"添加记录集"。
- 3. 根据界面提示填写参数配置,参数说明如表**2-6**所示。

表 **2-6** 添加 A 类型记录集参数说明

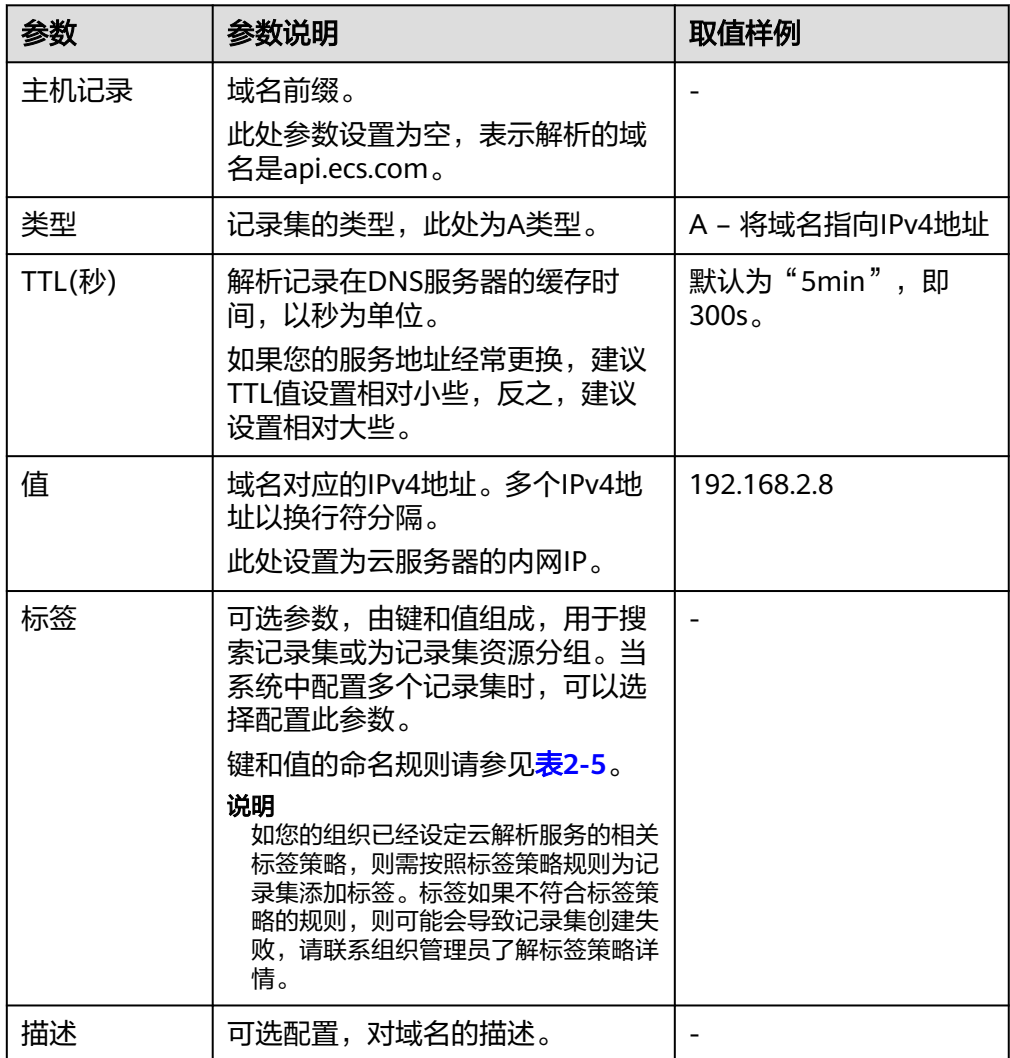

- 4. 单击"确定",完成为内网域名api.ecs.com添加A类型记录集。
- 5. 重复执行[1](#page-21-0)~4,为内网域名db.com添加A类型的记录集。 域名db.com对应记录集的"值"设置为"192.168.2.5"。 记录集的详细数据规划请参见表**[2-2](#page-16-0)**。

# 步骤**4** (可选)更改**VPC**子网的**DNS**

当您为已运行网站的云服务器配置内网域名时,需要更改VPC子网的DNS。

为实现内网域名在VPC内的正常解析,您需要把VPC子网的DNS改成云解析服务提供的 内网DNS。

更改VPC子网的DNS的操作请参见[怎样切换内网](https://support.huaweicloud.com/dns_faq/dns_faq_005.html)**DNS**?。

# 步骤**5** 切换**ECS**

当ECS1发生故障,需要将业务切换到备份的云服务器ECS2上。此时,可以通过修改内 网域名api.ecs.com的解析记录实现业务切换。

- 1. 登录管理控制台。
- 2. 单击管理控制台左上角的 <sup>©</sup> , 选择"华北-北京四"。
- 3. 选择"网络 > 云解析服务"。 进入云解析服务页面。
- 4. 在左侧树状导航栏,选择"内网域名"。
- 5. 在"内网域名"页面域名列表中,单击"名称"列的域名"api.ecs.com"进入域 名解析记录页面。
- 6. 在A类型记录集中,单击"操作"列的"修改"。
- 7. 将"值"修改为"192.168.3.8"。
- 8. 单击"确定",完成解析记录的修改。

此时,ECS到公共接口ECS1的访问会通过内网DNS解析到ECS2上,实现了ECS的切 换。

### **----**结束

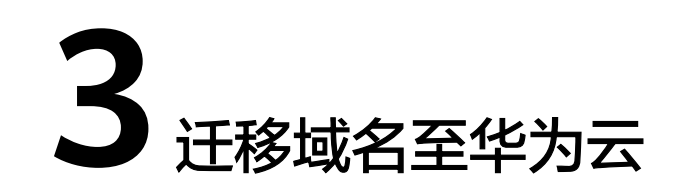

# <span id="page-23-0"></span>**3.1** 域名迁移概述

域名迁移通常是指将域名从一个服务商转出到另一个服务商,并由迁移后的服务商为 您提供域名管理或域名解析的相关服务。

域名迁移分为域名转入华为云、域名转出华为云、账号间迁移。

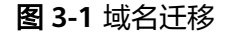

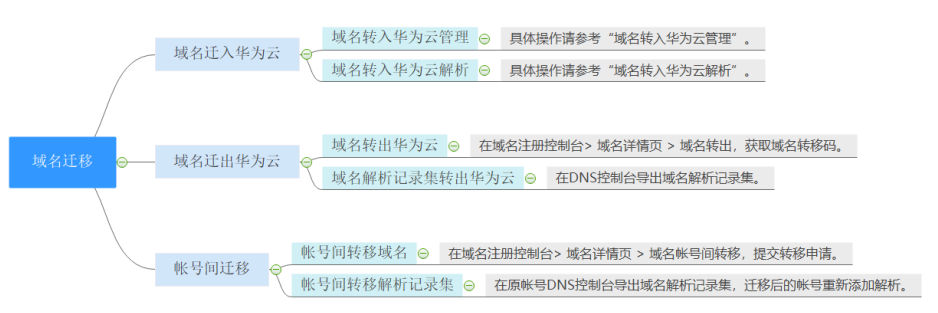

# 域名转入华为云

域名转入华为云分为"域名转入华为云管理"和"域名转入华为云解析"。

域名转入华为云管理: 将域名的管理权转入华为云, 该操作是针对域名的管理 权,不改变域名的"DNS服务器"设置以及域名的解析记录,因此,不影响域名 的正常解析。

具体操作请参[考域名转入华为云管理。](#page-25-0)

域名转入华为云解析:将域名的解析记录集转移至华为云云解析服务。具体操作 请参考**域名转入华为云解析**。

### 图 **3-2** 域名转入华为云

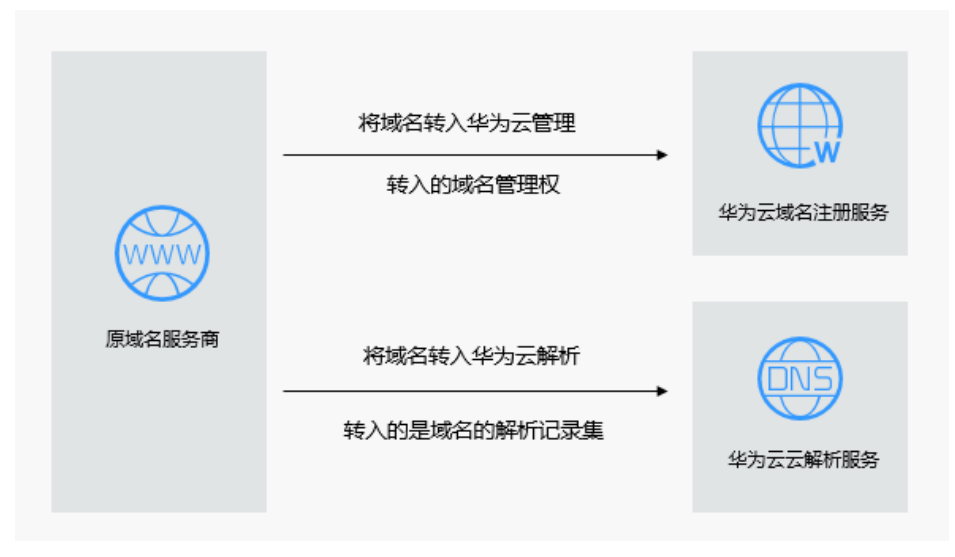

# 说明

- 某些域名服务商不提供单独的DNS服务,例如GoDaddy,在域名转出后会删除原有的域名解 析数据。因此,从GoDaddy转入华为云的域名,其解析会失效。
- 在域名转移期间,不支持修改域名的"DNS服务器"设置,即不支持进行解析的迁移。 针对这种情况,为了保证在域名转入时,域名的解析不受影响,建议您在域名转入操作前先将域 名的解析讦移至华为云,待解析讦移完成后再进行域名转入操作。详细指导,请参见**迁移域名到** [华为云进行解析](https://support.huaweicloud.com/usermanual-dns/dns_usermanual_0001.html)。

# 域名转出华为云

域名迁出华为云分为"域名转出华为云"和"域名解析记录集转出华为云"。

- 域名转出华为云到其他服务商管理:在域名注册控制台> 域名详情页 > 域名转 出,获取域名转移码。<mark>[域名转出操作指导](https://support.huaweicloud.com/usermanual-domain/domain_ug_350004.html)</mark>
- 域名解析记录集转出华为云: 在DNS控制台导出域名解析记录集, 在新的服务商 处导入解析记录集。**导出解析记录集**

将域名迁移至其他域名服务商处管理 丝为云域名注册服务 其他域名服务商 将域名转出至其他服务商处解析 转出的是DNS控制台的解析记录 华为云云解析服务

图 **3-3** 域名转出华为云

# <span id="page-25-0"></span>账号间迁移

账号间迁移分为"账号间转移域名"和"账号间转移解析记录集"。

- 账号间转移域名:在域名注册控制台> 域名详情页 > 域名账号间转移,提交转移 申请。具体操作请参考<mark>[域名账号间转移](https://support.huaweicloud.com/usermanual-domain/domain_ug_350005.html)</mark>。
- 账号间转移解析记录集: 在原账号DNS控制台导出域名解析记录集, 迁移后的账 号重新添加解析。具体操作请参考<mark>账号间转移域名</mark>。

### 说明

请注意区分域名账号间转移和域名过户。

域名过户是指在同一个华为云账号中,变更域名的所有者或者用户类型,即更换域名的信 息模板。具体操作请参考<mark>域名过户</mark>。

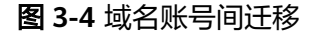

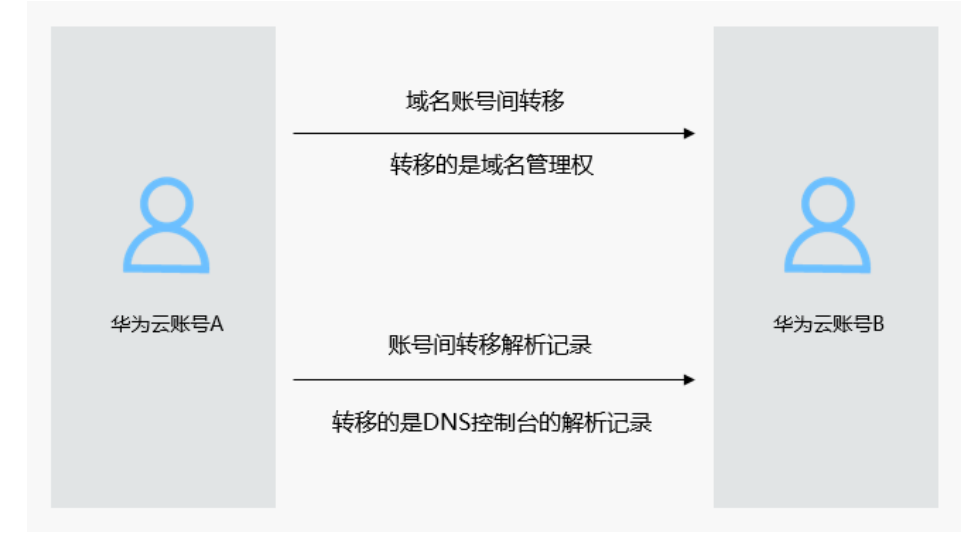

# **3.2** 域名转入华为云管理

# 应用场景

域名转入分为域名转入华为云管理和域名转入华为云解析。

- 域名转入:使用第三方服务商注册的域名,想要转入华为云管理。
- 域名解析:已使用第三方DNS服务商进行解析,想要转入华为云DNS解析。

根据实际业务域名转入分为三种具体的场景,如表**3-1**所示。本节操作介绍的是将域名 转入华为云管理的操作步骤。

### 表 **3-1** 业务诉求与解决方案

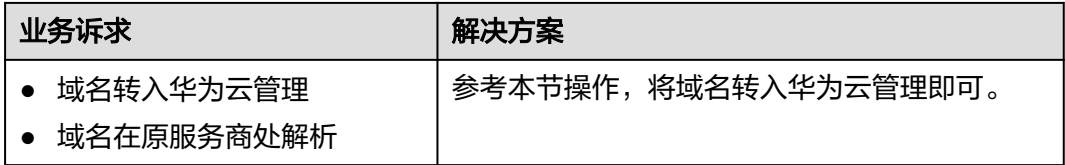

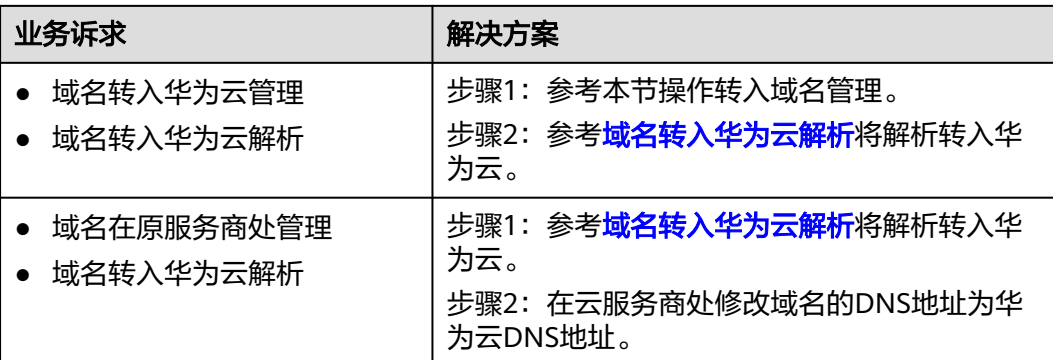

# 方案架构

域名转入华为云分为"域名转入华为云管理"和"域名转入华为云解析"。

域名转入华为云管理:将域名的管理权转入华为云,该操作是针对域名的管理 权,不改变域名的"DNS服务器"设置以及域名的解析记录,因此,不影响域名 的正常解析。

本节操作介绍的是将域名转入华为云管理的操作步骤。

域名转入华为云解析:将域名的解析记录集转移至华为云云解析服务。具体操作 请参考**域名转入华为云解析**。

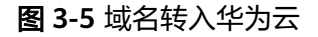

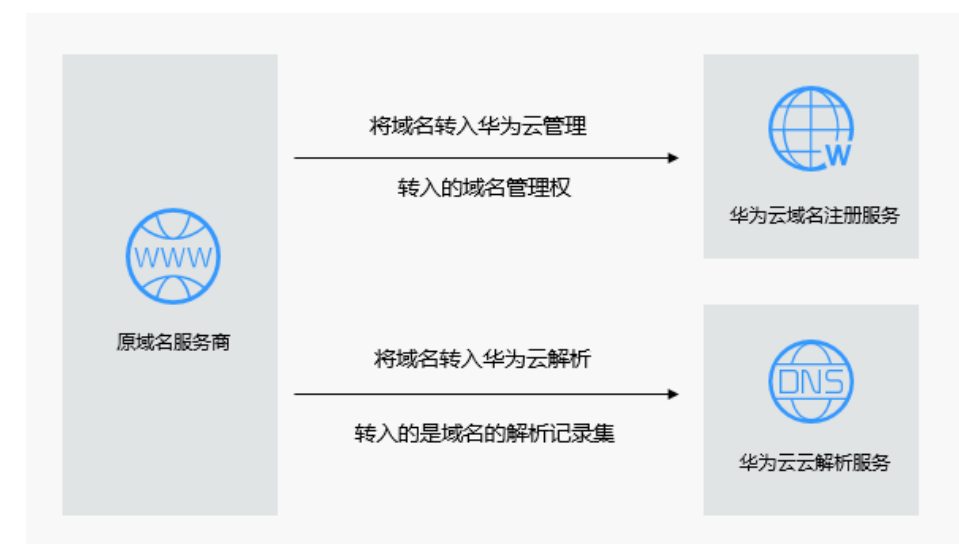

# 说明

- 某些域名服务商不提供单独的DNS服务,例如GoDaddy,在域名转出后会删除原有的域名解 析数据。因此,从GoDaddy转入华为云的域名,其解析会失效。
- 在域名转移期间,不支持修改域名的"DNS服务器"设置,即不支持进行解析的迁移。
- 为了保证在域名转入时,域名的解析不受影响,建议您在域名转入操作前先将域名的解析迁 移至华为云,待解析迁移完成后再进行域名转入操作。解析迁移的详细指导,请参见<mark>[迁移域](https://support.huaweicloud.com/usermanual-dns/dns_usermanual_0001.html)</mark> [名到华为云进行解析。](https://support.huaweicloud.com/usermanual-dns/dns_usermanual_0001.html)

# 流程指导

域名转入华为云管理的流程如下:

- 1. 在华为云控制台查看域名是否支持转入华为云。
- 2. 在原服务商处获取转移密码(auth-code)。
- 3. 在华为云控制台提交域名转入。
- 4. 查看转入进度。

系统自动校验转移密码,命名审核等,校验通过后注册局会向原服务商发送转出 确认通知,原服务商确认后(不同服务商确认时间不同,可以催原服务商尽快确认 转出),域名开始转入。

5. (可选)如需使用华为云DNS解析您的域名,可参考**[域名转入华为云解析](#page-33-0)**将原服 务商的解析记录转移至华为云。

视频指导[:域名转入华为云操作指导](https://res-static.hc-cdn.cn/cloudbu-site/china/zh-cn/Domains-video/video/yumingzhuanru.mp4)

图 **3-6** 域名转入华为云流程图

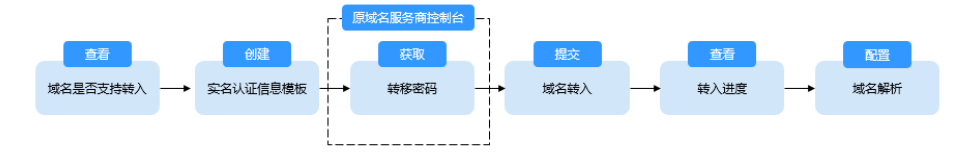

# 方案优势

- 华为云域名注册服务提供域名的注册、购买、实名认证以及管理功能。
- 提供可靠稳定的域名解析服务,依托覆盖国内主流运营商以及海外六大洲线路的 云解析服务,支持免费使用500个解析记录,为您的站点提供稳定、安全、快速的 解析体验。
- 华为云基于域名注册、建站、云解析、备案、SSL证书等华为云基础服务,为您提 供适用于各行各业的产品与能力组合。

# 资源和成本规划

### 表 **3-2** 资源和成本规划

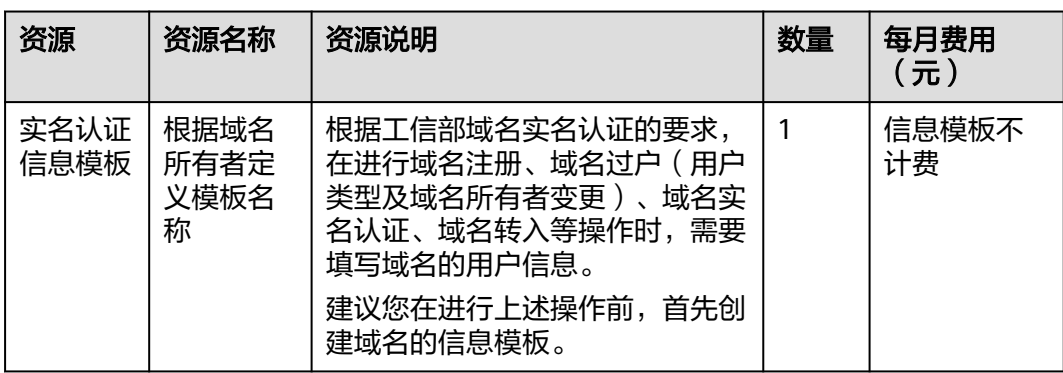

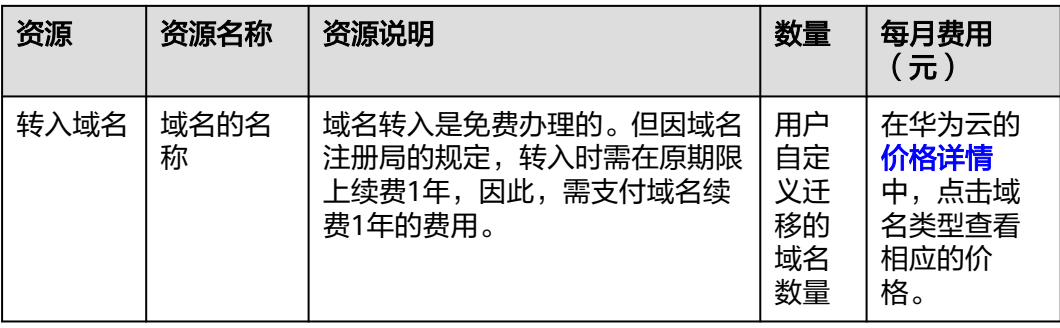

# 约束与限制

域名转入的约束限制较多,以下列举常见的域名转入华为云的约束限制,更多约束限 制请参考[域名转入华为云](https://support.huaweicloud.com/usermanual-domain/zh-cn_topic_0122928851.html)。

- 您必须是域名所有者,或者已经获得域名所有者的授权。
- 距域名注册成功超过60天。距域名最近一次转移成功超过60天。如果是国内域名 (.中国和.cn),则距域名到期超过15天。
- 域名处于正常状态,本身无任何纠纷或欠费情况。
- 最多支持二级域名(example.com)的转入,不支持三级以上域名的转入(例 如,abc.example.com)。
- 域名转入是免费办理的。但因域名注册局的规定,转入时需在原期限上续费1年, 因此,需支付域名续费1年的费用。

# 步骤 **1**:查看域名是否支持转入华为云

查看域名是否支持转入华为云。

- 1. 在华为云的<mark>价格详情</mark>中,点击域名类型。
- 2. 选择"转入"。
- 3. 选择"时长"。 查看域名后缀类型是否包含在转入价格列表中,如果包含则表示支持转入华为 云,否则不支持转入华为云。

### 图 **3-7** 查看域名是否支持转入华为云

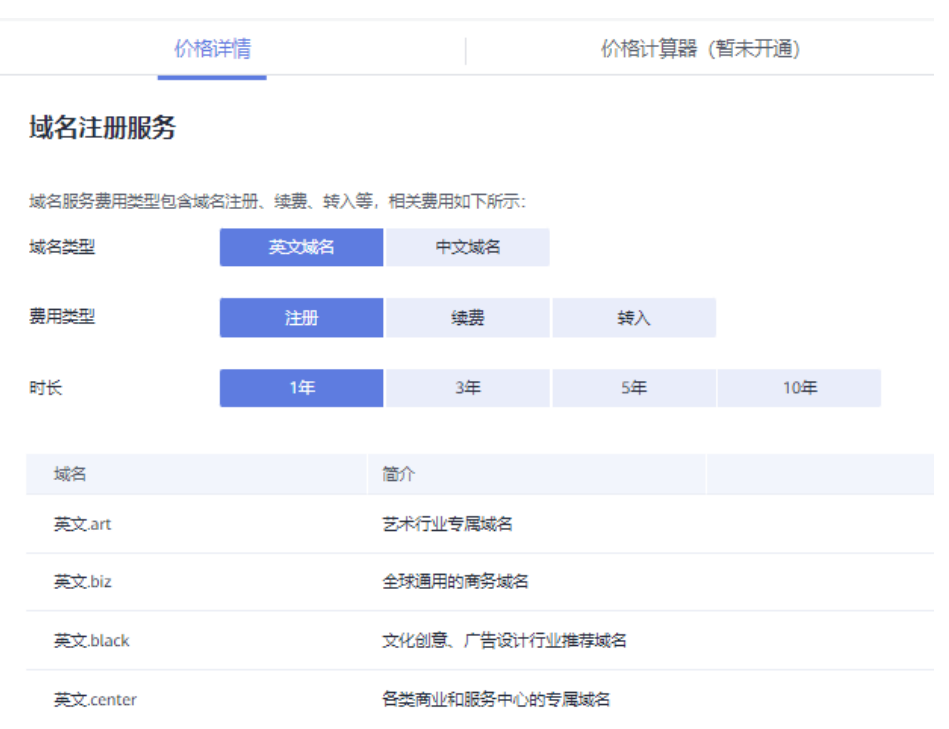

# 步骤 **2**:创建实名认证的信息模板

您可以通过创建信息模板操作预先设置域名所有者的信息,并对信息模板进行实名认 证。完成信息模板创建后,在域名转入时可以直接使用已经创建的信息模板设置域名 信息。

信息模板的实名认证审核由注册局负责,一般1个工作日内即可完成审核(部分需要 3~5个工作日)。

1. 登录[域名注册控制台](https://console.huaweicloud.com/domain/?region=cn-north-4#/domain/list)。

进入"域名列表"页面。

- 2. 在左侧树状导航栏中,选择"信息模板"。
- 3. 在页面右上角,单击"创建信息模板"。

图 **3-8** 创建信息模板

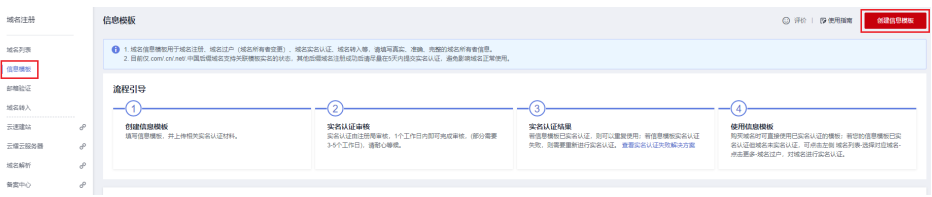

- 4. 设置"用户类型"
- 5. 根据实名认证证件内容填写"基本信息"区域。填写说明请参考<mark>信息模板简介</mark>。
- 6. 完成模板信息填写后单击"提交",完成信息模板的配置。
- 7. 在左侧树状导航栏中, 选择"信息模板"。

在信息模板列表中,可以查看已创建的信息模板。

此时,信息模板的"认证状态"为"实名认证审核中"。待信息模板的"认证状 态"变为"已实名认证",表示信息模板实名认证审核通过。

实名认证一般1个工作日内即可完成审核(部分需要3~5个工作日),请您耐心等 待。

# <span id="page-30-0"></span>步骤 **3**:获取转移密码

域名转入华为云前,必须在域名服务商处获取转移密码(auth-code)才能进行。

以下列服务商为例子,域名转入华为云需先获取原服务商的转移码(auth-code)。请 在原服务服务商帮助中心搜索"域名转出",查看获取转移码的方法。

### 说明

- 如果域名注册商是新网,则不支持将该域名转入华为云。
- 华为云的域名注册服务与新网合作,通过华为云注册的域名其注册商为新网,由华为云提供 域名管理服务。因此在从其他服务商处将域名转入华为云时,新服务商为'新网'。
- 如果原域名服务商拒绝提供域名转移密码,可采用以下方式进行投诉:
	- 国际域名投诉:**[https://forms.icann.org/en/resources/compliance/complaints/](https://forms.icann.org/en/resources/compliance/complaints/transfer/form) [transfer/form](https://forms.icann.org/en/resources/compliance/complaints/transfer/form)**
	- 国内域名投诉: supervise@cnnic.cn (邮箱), 010-58813000 (电话)

# 步骤 4: 在华为云控制台提交域名转入

- 1. 登录[域名注册控制台](https://console.huaweicloud.com/domain/?region=cn-north-4#/domain/list)。
- 2. 在左侧树状导航栏,选择"域名转入"。
- 3. 在页面右上角,单击"域名转入"。
- 4. 在"域名转入"区域的文本框中,输入待转入域名以及转移密码。

填写格式:域名+空格+转移密码,例如:example.com password1。

每行填写一个域名,如需一次性转入多个域名,以换行符隔开。最多支持一次性 转入5个域名。

### 图 **3-9** 输入域名和转移密码

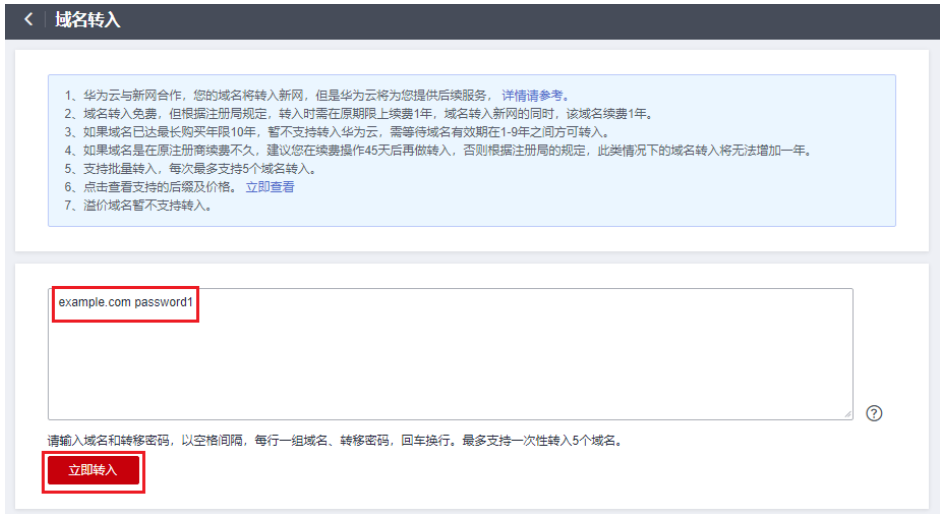

# 说明

- 转移密码即<mark>步骤1: 获取转移密码</mark>获取的转移密码。
- 若用户已经提交了某一域名的转入申请,则不能重复提交该域名的转入申请,否则,系 统会提示该域名已经存在。
- 5. 单击"立即转入",系统进行转入域名的合法性校验。
	- 当转入域名因域名名称、域名状态等问题无法转入时,您需要根据提示的原 因处理后,再次进行转入。
	- 当转入的域名全部合法,则直接进入下一步。
- 6. 设置订单信息。

在"域名信息"栏,设置域名信息。

### 说明

域名转入仅支持选择已通过实名认证的信息模板,不限于用户类型,可以是个人用户或者 企业用户。

- 7. 单击"立即购买",进行订单确认。 若订单信息无误,阅读并勾选协议。
- 8. 单击"去支付"。 选择支付方式后付款,提交域名转入。

# 步骤 **5**:查看转入进度

系统自动校验转移密码,命名审核等,校验通过后注册局会向原服务商发送转出确认 通知,原服务商确认后(不同服务商确认时间不同,可以催原服务商尽快确认转出), 域名开始转入。

在域名转入页面您可以查看转入进度。

- 1. 单击页面上方的"返回转入列表",查看域名转入状态。
- 2. 单击域名"操作"列的"查看",进入转入流程页面。

### 图 **3-10** 域名转入状态

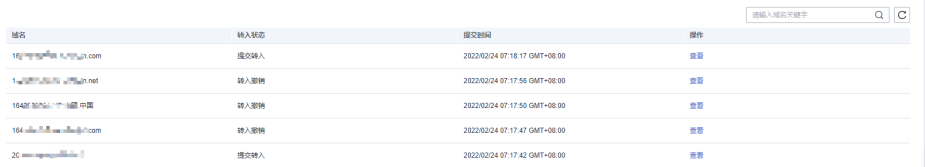

在转入流程页面,可以对转入域名进行进一步操作,详细内容请参见表**[3-3](#page-32-0)**。

### <span id="page-32-0"></span>表 **3-3** 域名转入后续操作

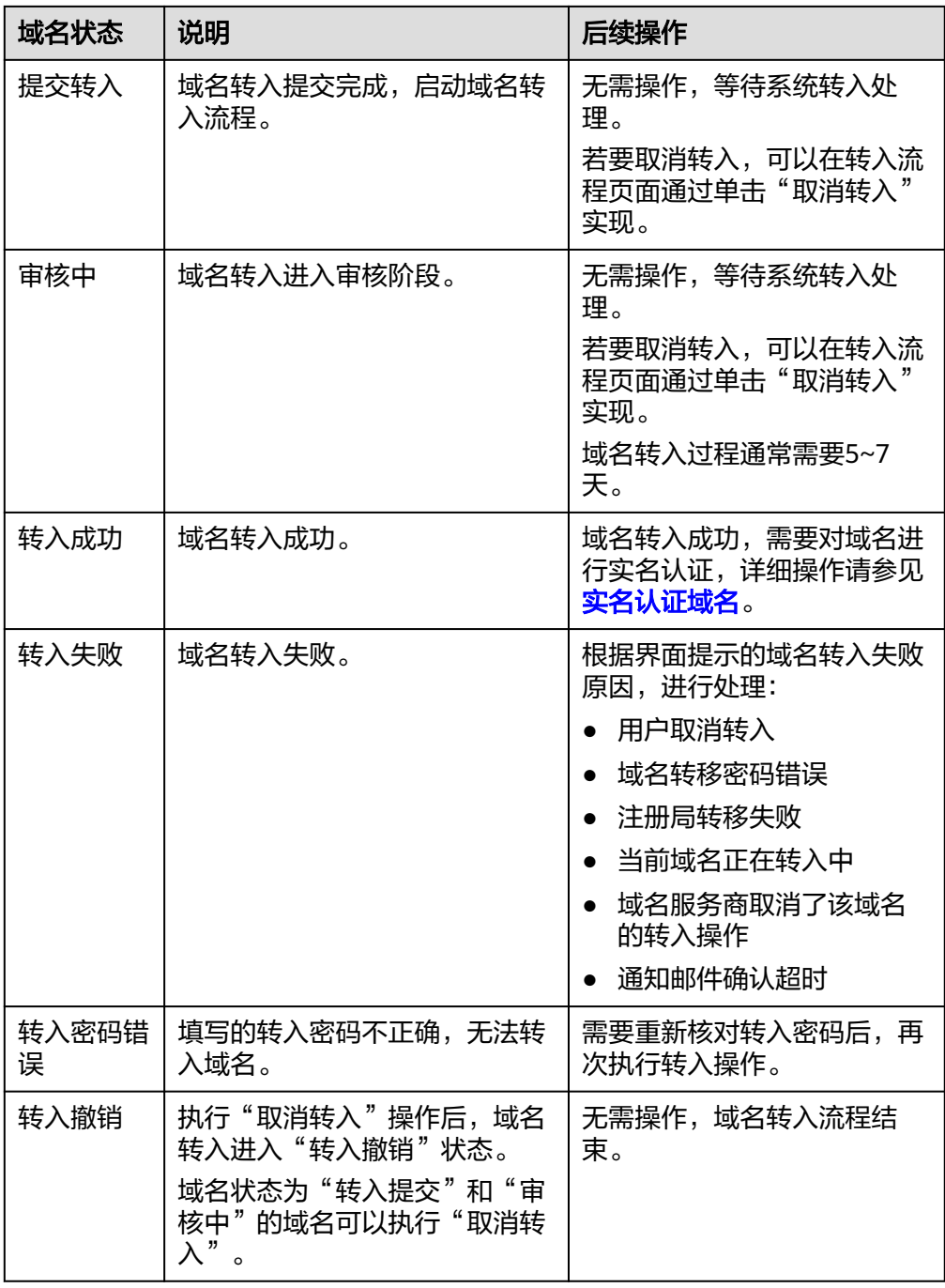

# (可选)步骤 **6**:将域名的解析记录转入华为云 **DNS**

如果只转移域名到华为云域名注册管理,无需执行此步骤。 如需将域名的解析转入华为云,此步骤必选。具体操作请参考<mark>域名转入华为云解析</mark>。

# 常见问题

# ● 先转入域名还是先转入解析?

您可以选择先转入域名,也可以先转入解析,并无逻辑上先后顺序的要求。

<span id="page-33-0"></span>– 先转入域名,再转入解析:

将域名转入Domains控制台进行域名管理。域名转入过程中,不影响在原服 务商的解析,且转入域名的过程不可以修改域名的DNS。

域名转入成功后再导出解析记录集,将域名解析转入华为云DNS控制台。

先转入解析,再转入域名:

先转入解析是指先将域名的解析记录转入DNS控制台解析,并修改原服务商 的DNS地址为华为云DNS地址。

然后再转入域名到Domains控制台进行域名管理,转入域名的过程中域名的 DNS不变。

域名转入失败或者取消,是否会退回已支付费用?

域名转入的订单支付完成后,如果域名转入失败,或者取消了域名转入操作,则 会自动全额退费至原华为云账号,请及时查收。

[更多域名转入常见问题](https://support.huaweicloud.com/domain_faq/domain_faq_0406.html)

# **3.3** 域名转入华为云解析

# 应用场景

域名转入分为域名转入华为云管理和域名转入华为云解析。

- 域名转入:使用第三方服务商注册的域名,想要转入华为云管理。域名转入华为 云请参考**[域名转入华为云管理](#page-25-0)**。
- 域名解析:已使用第三方DNS服务商进行解析,想要转入华为云DNS解析。

根据实际业务域名转入分为三种具体的场景,如表**3-4**所示。本节内容介绍将域名的解 析转入华为云DNS解析的操作步骤。

### 表 **3-4** 业务诉求与解决方案

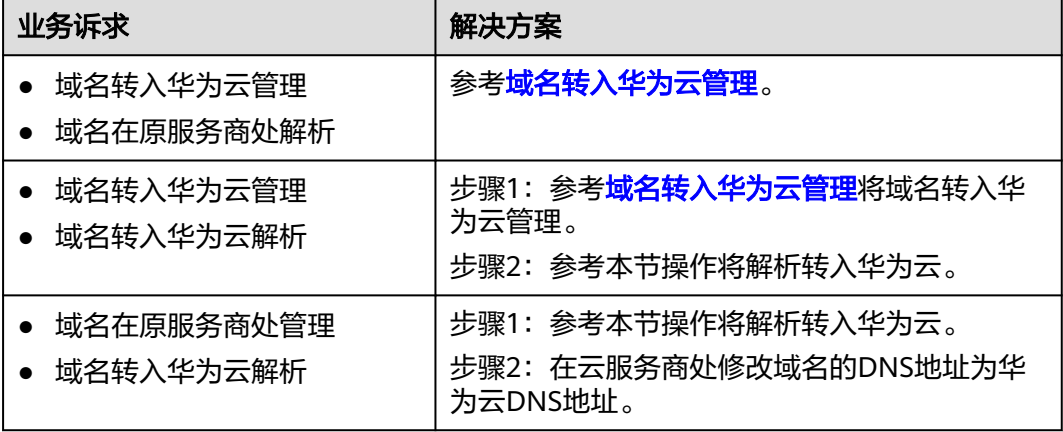

# 方案架构

域名转入华为云谷为"域名转入华为云管理"和"域名转入华为云解析"。

- 域名转入华为云管理: 将域名的管理权转入华为云, 该操作是针对域名的管理 权,不改变域名的"DNS服务器"设置以及域名的解析记录,因此,不影响域名 的正常解析。具体操作请参考<mark>域名转入华为云管理</mark>。
- 域名转入华为云解析:将域名的解析记录集转移至华为云云解析服务。 本节内容介绍将域名的解析转入华为云DNS解析的操作步骤。

图 **3-11** 域名转入华为云

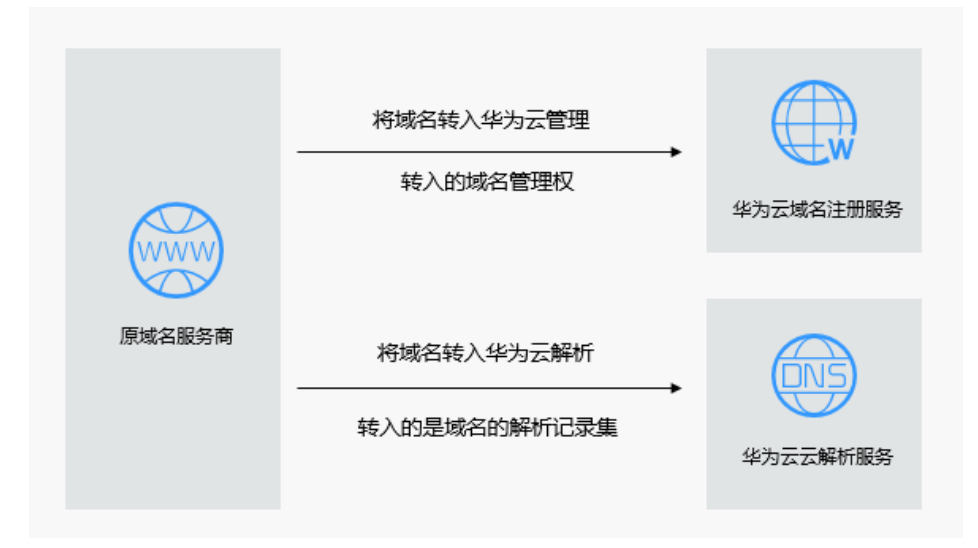

说明

- 某些域名服务商不提供单独的DNS服务,例如GoDaddy,在域名转出后会删除原有的域名解 析数据。因此,从GoDaddy转入华为云的域名,其解析会失效。
- 在域名转移期间,不支持修改域名的"DNS服务器"设置,即不支持进行解析的迁移。
- 为了保证在域名转入时,域名的解析不受影响,建议您在域名转入操作前先将域名的解析迁 移至华为云,待解析迁移完成后再进行域名转入操作。解析迁移的详细指导,请参考本节操 作步骤。

# 操作流程

域名转入华为云解析的流程如下:

- 1. 在域名解析所在的原DNS服务商处导出解析记录。
- 2. 在华为云DNS控制台添加公网域名。
- 3. 在华为云DNS控制台导入解析记录到已添加的域名。
- 4. 在原域名服务商处修改域名的DNS地址为华为云的DNS地址。 请注意此步操作是在域名注册处修改域名的DNS服务器地址,并非修改域名解析 处的NS解析记录集。
- 5. 验证解析是否生效。

# 图 **3-12** 域名转入华为云解析流程图

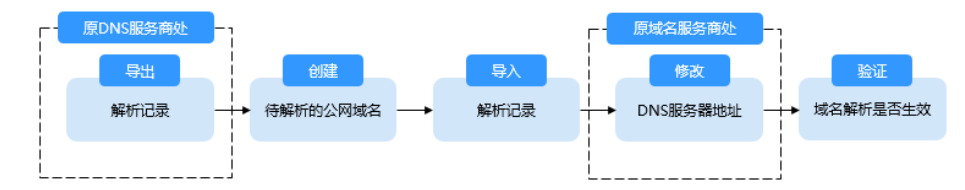

# 方案优势

- 华为云云解析服务提供多种解析类型,解析安全可靠,依托覆盖国内主流运营商 以及海外六大洲线路的云解析服务,支持免费使用500个解析记录,为您的站点提 供稳定、安全、快速的解析体验。
- 华为云基于域名注册、建站、云解析、备案、SSL证书等华为云基础服务,为您提 供适用于各行各业的产品与能力组合。

# 资源和成本规划

### 表 **3-5** 资源和成本规划

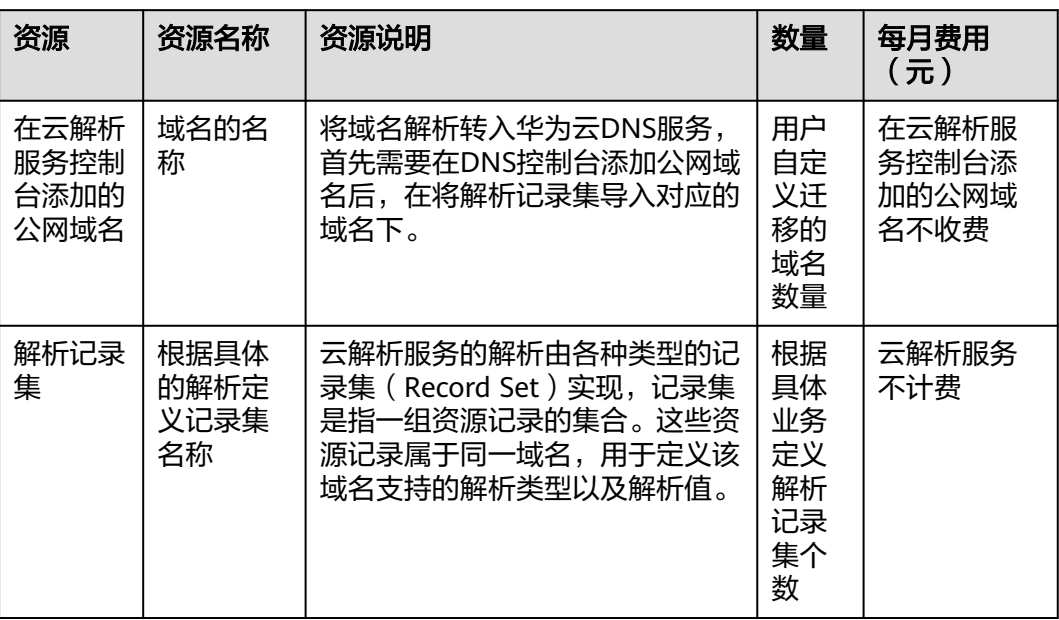

# 步骤 **1**:在原 **DNS** 服务商处导出解析记录

在域名原DNS服务商将解析记录导出,建议您导出xlsx的文件格式。

由于在在华为云导入解析记录时,控制台会按照预定模板扫描您的文件,原服务商处 导出的解析记录请按照华为云的模板重新填写。

请在DNS控制台下载华为云的记录集模板。

# 步骤 **2**:在华为云 **DNS** 控制台添加域名

1. 进入[公网域名列表页面。](https://console.huaweicloud.com/dns/?#/dns/publiczones)

 $\times$ 

- 2. 在页面右上角,单击"创建公网域名"。
- 3. 在"创建公网域名"页面中,输入注册的域名"example.com",将域名添加至 云解析服务。
	- 图 **3-13** 创建公网域名

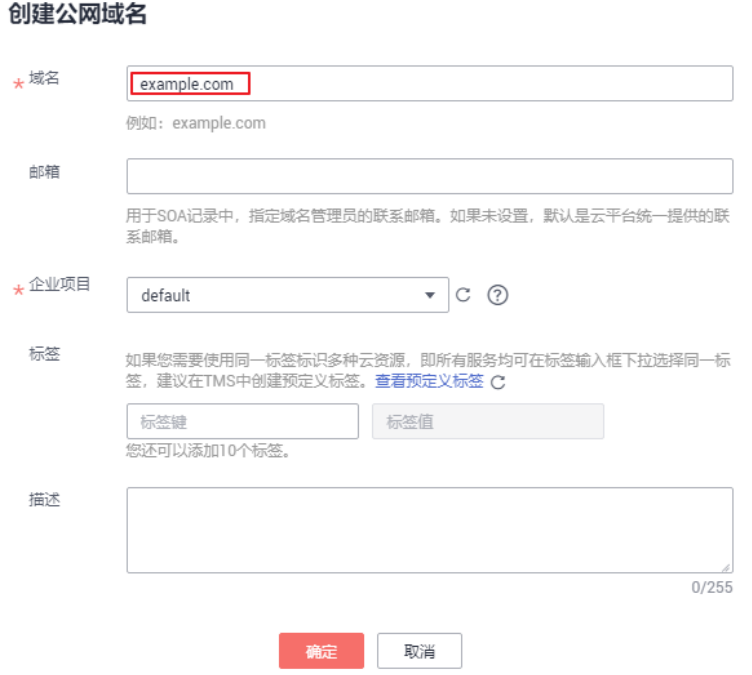

4. 单击"确定",完成公网域名"example.com"的创建。 创建完成后,您可以在"公网域名"页面查看新创建的域名信息。

### 说明

单击"名称"列的域名名称,可以看到系统已经为您创建了SOA类型和NS类型的记录集。 其中,

- SOA类型的记录集标识了对此域名具有最终解释权的主权威服务器。
- NS类型的记录集标识了此域名的权威服务器。 您可以根据域名所在区域修改NS记录集的值,详细内容请参考华为云**DNS**[对用户提供](https://support.huaweicloud.com/dns_faq/dns_faq_012.html) [域名服务的](https://support.huaweicloud.com/dns_faq/dns_faq_012.html)**DNS**是什么?。

# 步骤 **3**:导入解析记录至华为云 **DNS** 控制台

- 1. 在域名列表中,单击创建的域名"example.com",进入域名详情页面。
- 2. 在左侧导航栏,单击"批量导入/导出",进入批量导入/导出详情页面。 在进行批量导入前,需要首先完成导入模板的填写。
	- a. 在批量导入/导出详情页面,单击"下载模板",获取导入模板。
	- b. 按模板要求完成解析记录的填写。

### 说明

若您已经在域名的转出方导出了域名解析记录,需要将导出的内容填写到模板中,否 则将无法导入成功。

3. 单击页面右上角的"批量导入",选择填写完成的导入模板,开始执行批量导 入。

导入完成后,可以通过查看"导入成功记录"和"导入失败记录"检查解析记录 导入是否成功。

- 导入成功记录》。
- 导入失败记录:逐条显示导入失败的记录,您可以根据"失败原因"对导入 失败的记录进行处理。

# 步骤 **4**:在域名服务商处修改 **DNS** 服务器地址

请注意此步操作是在域名注册处修改域名的DNS服务器地址,并非修改域名解析处的 NS解析记录集。

在域名服务商处修改域名解析服务器地址,我们提供了华为云的修改DNS的操作指 导,请参[考怎样修改域名的](https://support.huaweicloud.com/usermanual-domain/domain_ug_330005.html)**DNS**服务器地址?

其他域名服务商处修改DNS服务器的操作步骤以对应服务商的官网操作指导为准。

- 1. 在域名的原服务商处,查看域名详情。
- 2. 找到域名的修改DNS服务器的页面。
- 3. 将DNS设置为华为云的DNS服务器地址,完成DNS服务器的修改。
	- ns1.huaweicloud-dns.com:中国大陆各区域DNS地址
	- ns1.huaweicloud-dns.cn:中国大陆各区域DNS地址
	- ns1.huaweicloud-dns.net:除中国大陆之外国家或地区DNS地址
	- ns1.huaweicloud-dns.org:除中国大陆之外国家或地区DNS地址,

### 说明

通常,修改的DNS地址可以很快同步到顶级域服务器在互联网中生效。但是,DNS服务商的NS 记录的TTL值通常设置为48小时,这样假如某些地区Local DNS缓存了域名的NS记录,则最长需 要48小时才能刷新成新的NS记录。

具体域名的DNS生效时间请以DNS服务商处的说明为准。在等待修改生效的期间内,请勿删除 域名在原DNS服务商处的解析记录。这样在修改还未生效的地区由于已经缓存了域名以前的NS 记录,仍然可以访问原DNS进行解析。

# 步骤 5: 验证域名解析是否生效

# ● 使用**ping**验证解析

- a. 在本地主机单击"搜索",输入**cmd**,打开命令窗口。
- b. 然后输入以下命令检查解析是否生效。

# **ping** 域名

### 示例:检查域名**example.com**的解析是否生效,执行命令**ping example.com**

回显信息如图**[3-14](#page-38-0)**所示,显示的IP地址与设置域名解析的IP地址保持一致, 则说明解析已经生效。

### <span id="page-38-0"></span>图 **3-14** 使用 ping 检查解析是否生效

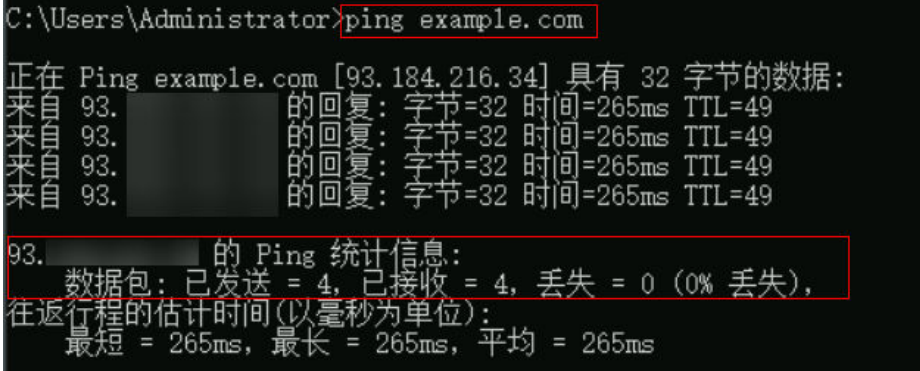

# ● 使用**nslookup**验证解析

- a. 在本地主机单击"搜索",输入**cmd**,打开命令窗口。
- b. 然后输入以下命令检查解析是否生效。

**nslookup -qt=a** 域名

或

**nslookup** 域名

示例:**nslookup example.com**

回显信息如图**3-15**所示,显示的IP地址与设置域名解析的IP地址保持一致, 则说明解析已经生效。

# 图 **3-15** 使用 **nslookup** 检查 A 类型解析是否生效

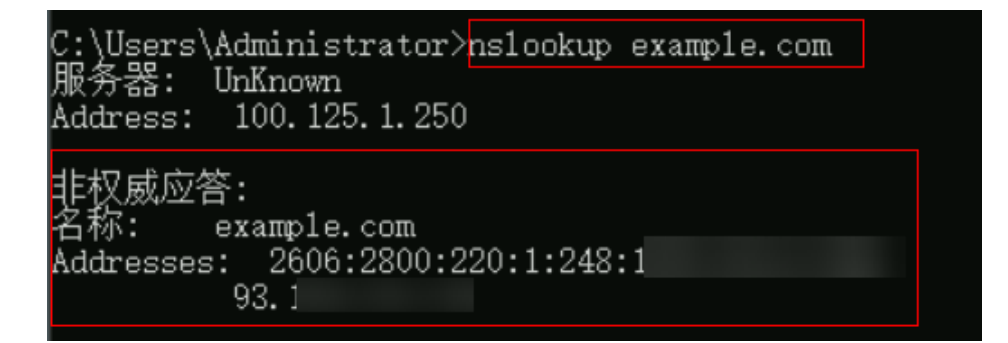

# 常见问题

# 添加解析记录后多久生效?

- 通常新添加的解析,添加成功后解析记录立即生效。
- 如果是修改已经添加的解析记录,解析生效时间不会迟于修改前的解析记录 的TTL值。例如修改前TTL值为300s,则在300s内新的解析就会生效。如果本 地DNS不存在缓存延时,则修改立即生效。

如果存在运营商强制延长域名记录缓存时间,则生效时间会略微延迟。

### ● 修改**DNS**服务器后多久生效?

修改DNS服务器可以很快同步到顶级域服务器并在网络中生效。但是,域名服务 商处NS记录的TTL值通常设置为48小时,这样假如某些地区Local DNS缓存了域名 的NS记录,则最长需要48小时才能刷新成新的NS记录,变更为修改后的DNS服务 器。

因此,修改域名DNS服务器的生效时间请以域名服务商处的说明为准。在等待修 改生效期间,请勿删除域名在原域名服务商处的解析记录,这样即使域名的新 DNS没有生效,仍然可以通过访问原DNS进行解析,使域名的解析不中断。

# <span id="page-39-0"></span>**3.4** 账号间转移域名

# 应用场景

账号间转移域名分为账号间转移域名管理权和账号间转移域名的解析记录。

以为域名在账号A处管理和解析为例,计划转移至账号B,根据具体业务分为以下三种 场景,如表**3-6**所示。本节操作介绍的是将域名的解析记录从账号A转移到账号B的操 作方法。

# 注意

账号间转移域名解析记录,需要先删除转移前账号云解析服务控制台下托管的域名及 对应解析记录,此过程有可能导致解析中断,请谨慎操作。

表 **3-6** 业务诉求与解决方案

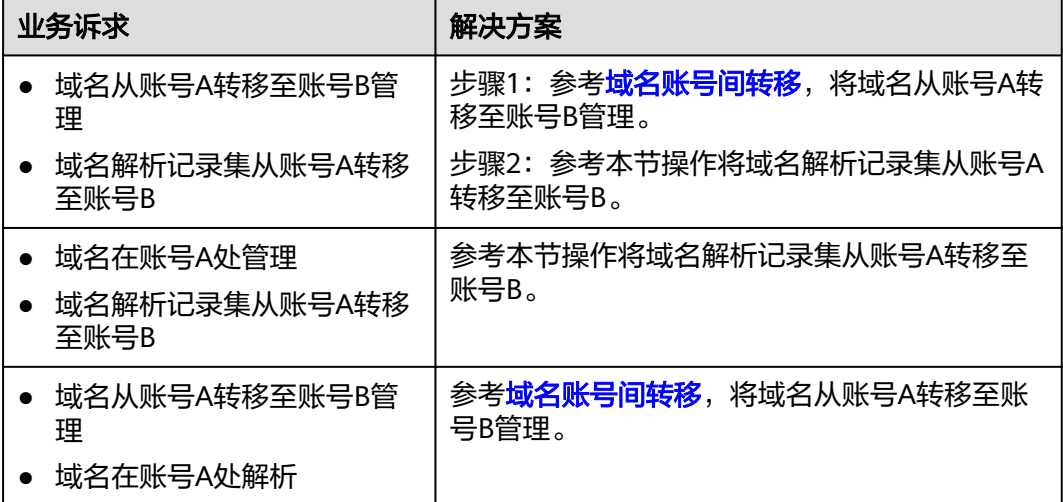

# 方案架构

账号间迁移分为"账号间转移域名"和"账号间转移解析记录集"。

- 账号间转移域名:在域名注册控制台> 域名详情页 > 域名账号间转移,提交转移 申请。具体操作请参考<mark>[域名账号间转移](https://support.huaweicloud.com/usermanual-domain/domain_ug_350005.html)</mark>。
- 账号间转移解析记录集:在原账号DNS控制台导出域名解析记录集,迁移后的账 号重新添加解析。具体操作请参考本节操作。

# <span id="page-40-0"></span>说明

请注意区分域名账号间转移和域名过户。

域名过户是指在同一个华为云账号中,变更域名的所有者或者用户类型,即更换域名的信 息模板。具体操作请参考<mark>域名过户</mark>。

# 图 **3-16** 域名账号间迁移

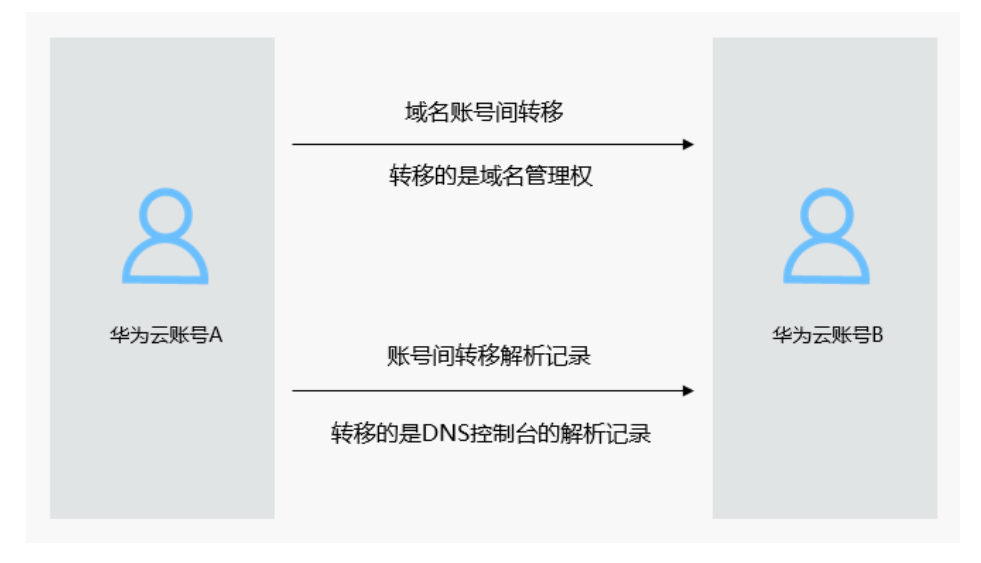

# 操作流程

账号间转移域名解析的流程如下:

- 1. 在账号A的DNS控制台导出解析记录。
- 2. 在账号A的DNS控制台删除公网域名和解析记录,否则账号B无法添加域名和解析 记录。
- 3. 在账号B的DNS控制台添加公网域名并导入解析记录。
- 4. 验证解析是否生效。

图 **3-17** 账号间转移域名解析流程图

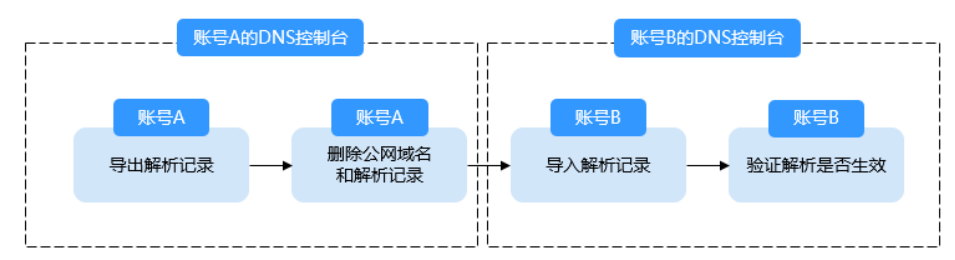

# 操作步骤

要在B账号中重新添加域名解析,需要先登录A账号导出解析记录,删除原有的解析记 录。然后在账号B导入解析记录。

步骤**1** 登录A账号导出解析记录。

1. A账号登录[域名解析控制台](https://console.huaweicloud.com/dns/?#/dns/publiczones)

- 2. 在域名列表中,单击待导出的域名,进入域名详情页面。
- 3. 在左侧导航栏,单击"批量导入/导出"。
- 4. 单击页面右上角的"批量导出",开始批量导出域名的解析记录。 导出完成后,会生成格式为"*域名.*xlsx"的解析记录表格。例如 "example.com.xlsx"。

在"example.com.xlsx"中可以查看导出的解析记录,包括域名、记录类型、TTL 值以及记录值。

步骤**2** 在A账号的域名解析控制台删除域名和解析记录。

# 注意

此处删除公网域名会导致解析中断,直至B账号导入解析记录后才可以恢复解析。

- 1. A账号登录[域名解析控制台](https://console.huaweicloud.com/dns/?#/dns/publiczones)
- 2. 在域名列表中,勾选待删除的公网域名,单击"删除"。
- 3. 在"删除公网域名"页面,单击"是",确认删除公网域名。

步骤**3** 登录B账号,导入解步[骤步骤](#page-40-0)**1**的解析记录。

- 1. B账号登录**域名解析控制台**
- 2. 单击"创建公网域名",将域名添加至域名解析控制台。
- 3. 单击域名,进入域名详情页面。
- 4. 在左侧导航栏,单击"批量导入/导出"。
- 5. 单击页面右上角的"批量导入",导入<mark>步骤1</mark>导出的解析记录。 导入完成后,可以通过查看"导入成功记录"和"导入失败记录"检查解析记录 导入是否成功。

### **----**结束

# 常见问题

### ● 域名账号间转移是否影响**DNS**解析?

域名账号间转移不影响域名的DNS解析。

<mark>[域名账号间转移](https://support.huaweicloud.com/usermanual-domain/domain_ug_350005.html)</mark>是指将域名的管理权从一个华为云账号转移至另一个华为云账 号,不改变域名的"DNS服务器"设置以及域名的解析记录,因此,不影响域名 的正常解析。

域名账号间转移后,域名的解析记录不变,仍然归属在初始账号中。

如果要将域名的解析也转移至目的账号,则可能会导致DNS解析中断。这是由于 同一个域名在华为云的云解析服务只能创建一次,所以需要在初始账号中删除已 创建的公网域名及对应的解析记录后,才能在目的账号中重新创建公网域名并配 置解析记录。详细操作过程,请参见<mark>[删除公网域名](https://support.huaweicloud.com/usermanual-dns/dns_usermanual_0031.html#section2)[和配置网站解析\(华为云注册](https://support.huaweicloud.com/qs-dns/dns_qs_0002.html)</mark> [域名\)](https://support.huaweicloud.com/qs-dns/dns_qs_0002.html)。

域名转移与域名过户有什么区别?

# 表 **3-7** 域名与解析常见迁移操作

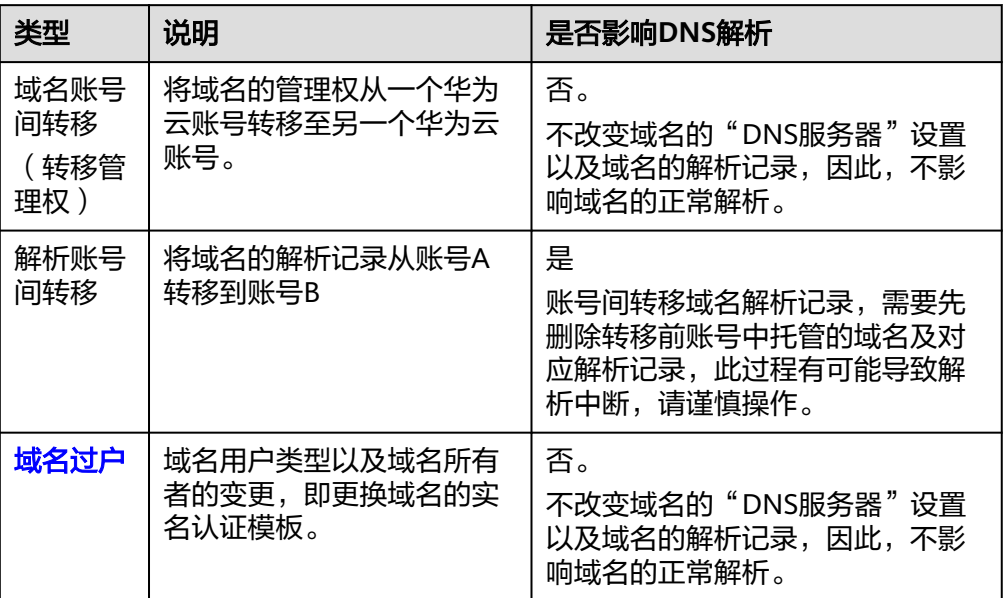